# **Коммуникационный интерфейс GS04, GB04**

Руководство пользователя САНТ.464514.004

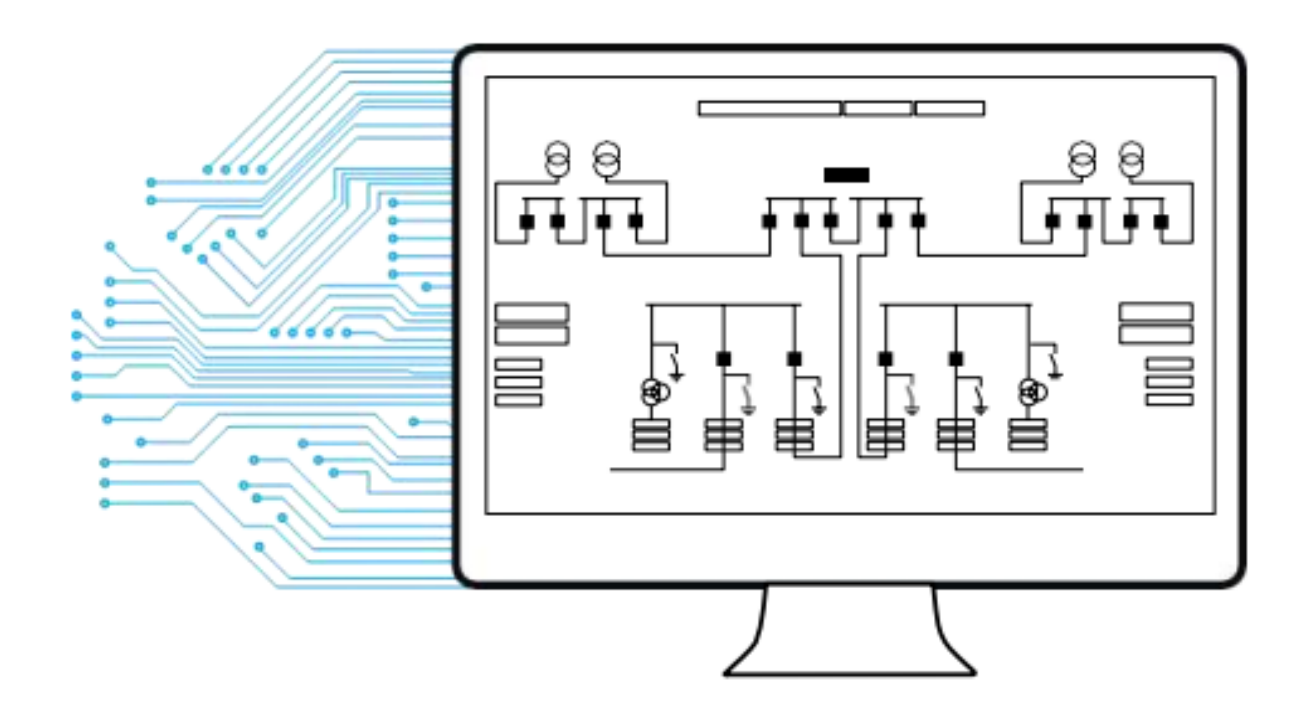

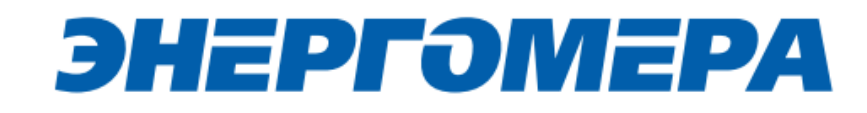

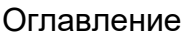

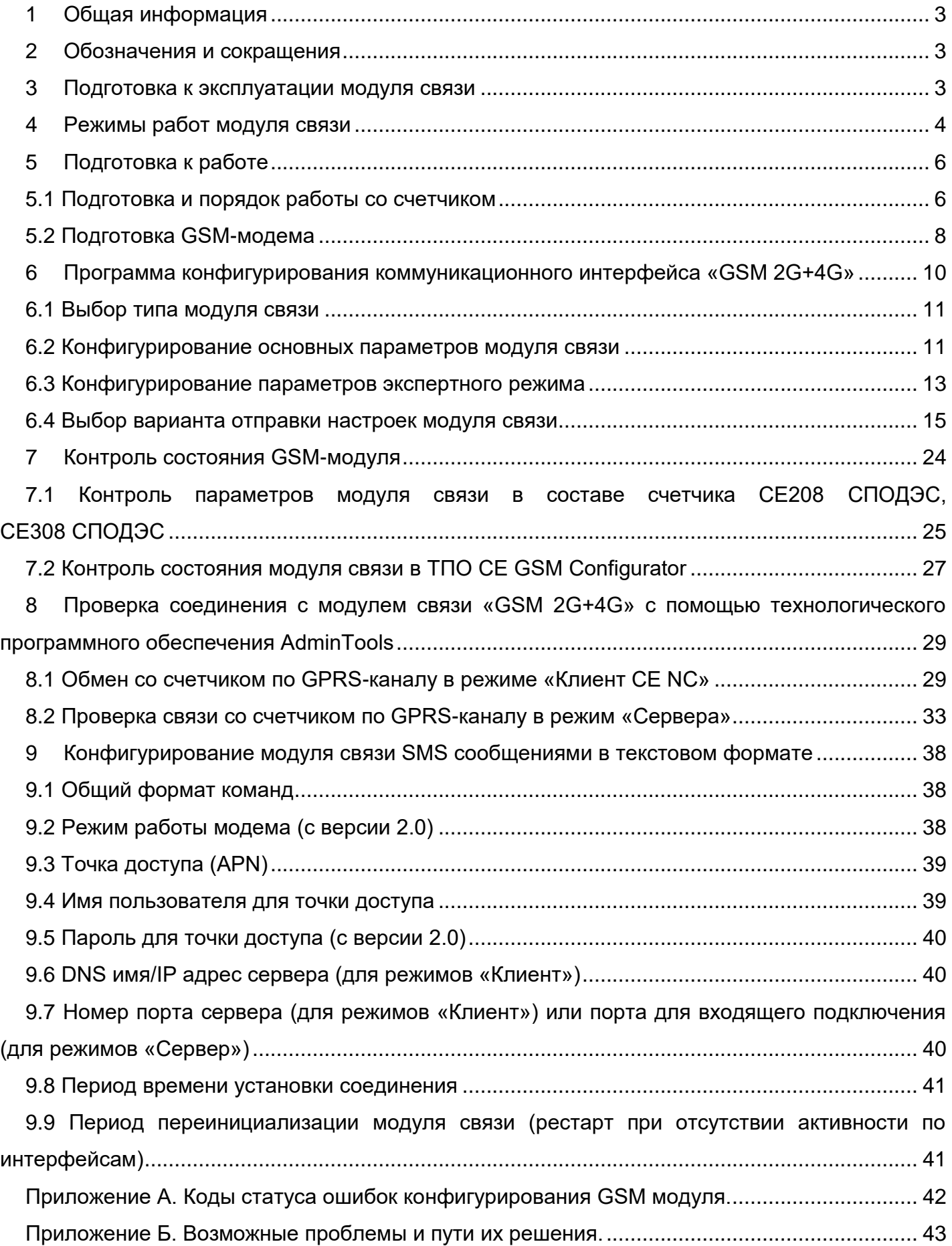

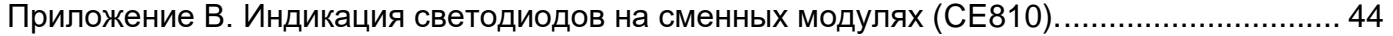

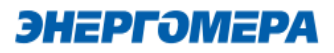

#### **1 Общая информация**

<span id="page-3-0"></span>В руководстве пользователя (далее – РП) размещены общие сведение о коммуникационном интерфейсе «**GS04», «GB04»** (далее – модуль связи), принципы действия, подготовка к работе и другие сведения, необходимые для правильной эксплуатации.

#### <span id="page-3-1"></span>**2 Обозначения и сокращения**

РП – Руководство пользователя;

ТПО – Технологическое программное обеспечение;

<span id="page-3-2"></span>ПК – Персональный компьютер.

l

#### <span id="page-3-3"></span>**3 Подготовка к эксплуатации модуля связи**

Перед началом работы пользователю необходимо приобрести SIM-карту, преварительно выбрав оператора сотовой связи и тариф, исходя из предполагаемого режима работы модуля связи.

Также у пользователя имеется возможность приобрести счетчик и/или модуль связи СЕ810 с установленным SIM-чипом $^{\rm 1}.$ 

При выборе оператора сотовой связи необходимо обратить внимание на:

- ограничения «счетчика аутентификации», установленные на SIM-карте. Данный «счетчик» увеличивает свое значение при каждой регистрации модуля в сети оператора. При достижении «счетчика аутентификации величины ограничения, SIM- карта прекращает свое функционирование и требует замены. При прочих равных условиях рекомендуется выбирать SIM-карты без ограничения счетчика аутентификации;

- наличие услуги приема и передачи SMS-сообщений.

Тарифный план рекомендуется использовать для соединения M2M.

<sup>&</sup>lt;sup>1</sup> По отдельному заказу клиента пользователь передает предприятию-изготовителю SIM-чип для установки в счетчик или модуль связи.

#### <span id="page-4-0"></span>**4 Режимы работ модуля связи**

Модуль связи по GPRS-каналу имеет следующие режимы работ:

- режим клиента [совместно с сервером CE Net-Connection](#page-4-1) (Клиент CE-NC);
- режим клиента [с сервером, не требующим дополнительных преобразований прото](#page-4-2)[колов и других служебных пакетов](#page-4-2) (Клиент);

<span id="page-4-1"></span>– [режим\\_сервера](#page-4-3) (Сервер).

В режиме клиента совместно [с сервером CE Net-Connection](http://www.energomera.ru/documentations/Ce-NetConnections_rukovodstvo.pdf) счетчик устанавливает TCPсоединение с коммуникационным сервером. Связь со счетчиком осуществляется клиентским технологическим программным обеспечением (ТПО) AdminTools через сервер CE Net- Connection. Для этого в составе AdminTools имеется специальный канальный драйвер (CE-NC) для связи с сервером CE Net-Connection. Сервер (компьютер) и серверное программное обеспечение должны быть настроены в соответствии с [эксплуатационной документацией](http://www.energomera.ru/documentations/Ce-NetConnections_rukovodstvo.pdf)  [на ПО CE Net-Connection.](http://www.energomera.ru/documentations/Ce-NetConnections_rukovodstvo.pdf)

<span id="page-4-2"></span>Режим клиента с сервером, не требующим дополнительных преобразований протоколов и других служебных пакетов предназначен для возможности интеграции клиентами счетчиков в свои системы АСКУЭ. Счетчик устанавливает соединение с сервером, параметры которого настроены в GSM модуле. Дальнейшая работа со счетчиком зависит от возможностей и особенностей сервера.

<span id="page-4-4"></span><span id="page-4-3"></span> Описание подключения к счетчику в данном режиме не входит в руководство из-за различий с аппаратной и программной реализации сервера.

Для работы в режиме сервера необходимо наличие SIM-карты/SIM-чипа со статическим IPадресом (для этого нужно подключить данную услугу у своего оператора сотовой связи). В этом режиме счетчик создает TCP-сессию и ожидает подключения клиента. Связь со счетчиком осуществляется ТПО AdminTools напрямую через Интернет. Для этого в составе ТПО AdminTools имеется специальный канальный драйвер [«Ethernet»](#page-34-0) и «TCP/IP».

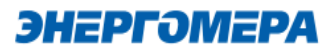

#### **Таблица 1 - Типы модулей связи**

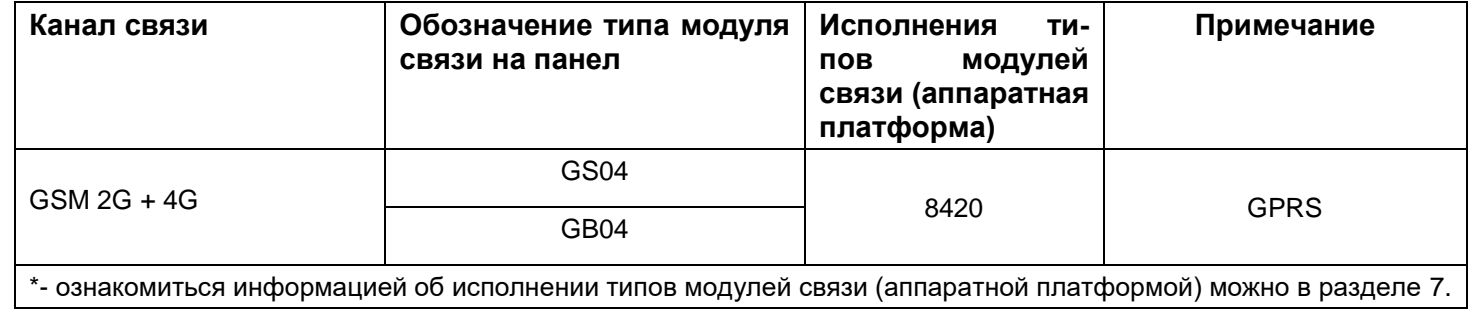

#### **5 Подготовка к работе**

#### <span id="page-6-1"></span><span id="page-6-0"></span>**5.1 Подготовка и порядок работы со счетчиком**

Подготовка и порядок работы со счетчиком шкафного исполнения:

- отключить питание счетчика, в случае поданного напряжения;
- подключить внешнюю антенну (исполнение «R2»);
- $\,$  установить SIM-карту в слот SIM- держателя счетчика (см.рисунок ниже) $^2$ .
- подать питание<sup>3</sup> на счетчик.

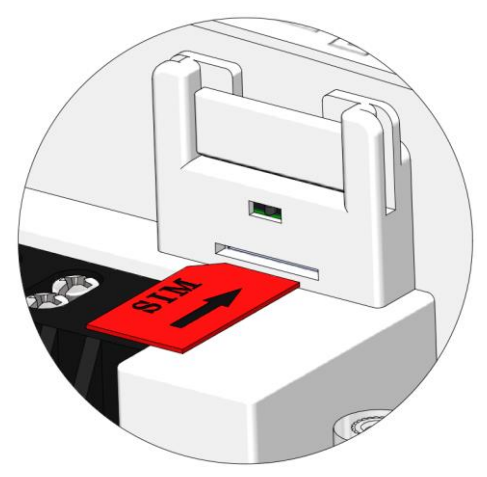

Установка SIM-карты в счетчикисполнение корпуса С4, С36

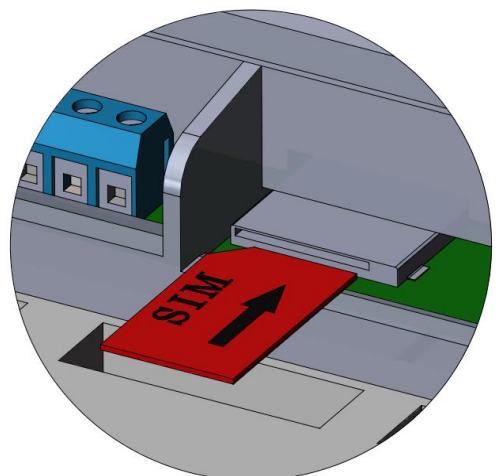

Установка SIM-карты в счетчик -исполнение корпуса S31, S34

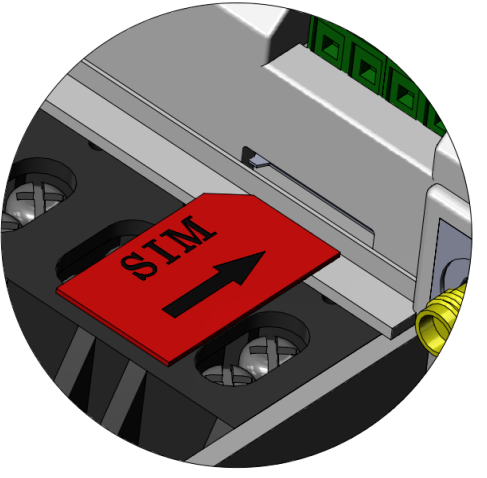

Установка SIM-карты в счетчик -исполнение корпуса S7

l

<sup>2</sup> При установки SIM-карты в счетчик с SIM-чипом, происходит автоматическое отключение SIM-чипа.

<sup>3</sup> В зависимости от исполнения.

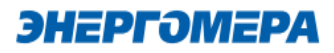

**Не рекомендуется при поданном питании устанавливать или извлекать SIMкарту из слота счетчика. Это может привести к потере данных.**

Подготовка и порядок работы со счетчиком сплит-исполнения:

- $\,$  установить SIM-карту в слот SIM- держателя модуля связи CE810 $^4;$
- подключить внешнюю антенну (исполнение «R2»);
- отключить питание счетчика, в случае поданного напряжения счетчика (см.рисунок ниже);
- установить модуль связи СЕ810 в счетчик (см. рисунок ниже);
- подать питание<sup>5</sup> на счетчик.

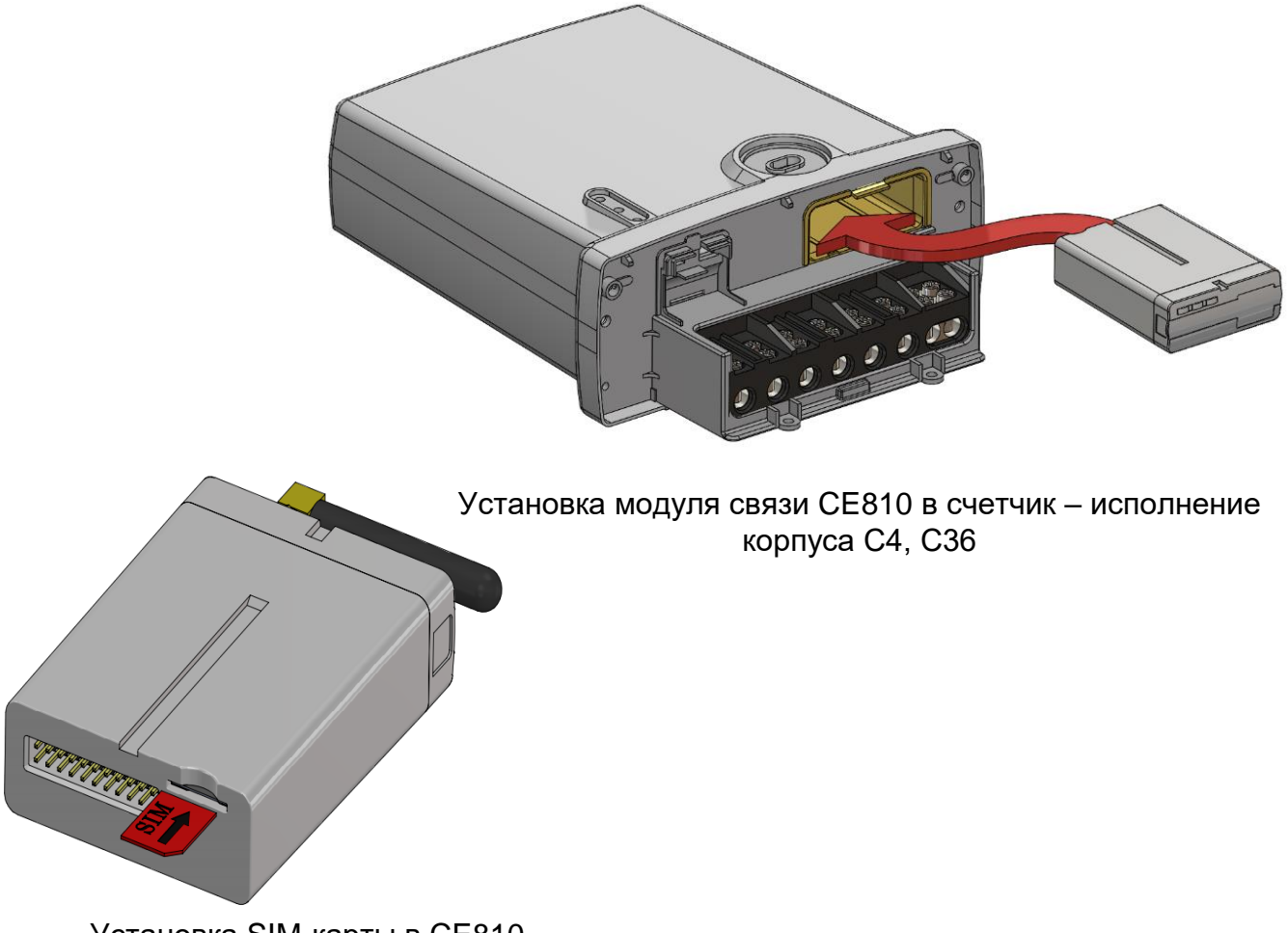

Установка SIM-карты в CE810

 $5 \overline{\mathsf{B}}$  зависимости от исполнения.

l

<sup>4</sup> При установки SIM-карты в счетчик с SIM-чипом, происходит автоматическое отключение SIM-чипа.

Убедиться, что «Время активности интерфейса» / «Тайм-аут для HDLC» счетчика<sup>6</sup> составляет не менее 15 с, а значения начальной и рабочей скоростей обмена через интерфейс связи составляет 9600 бод<sup>7</sup>.

В счетчиках СЕ208, СЕ308 СПОДЭС порт, к которому подключен модуль связи, должен быть настроен на автоматическое определение протокола «АВТО». Более подробная информация в руководстве пользователя на счетчик, которое расположено на сайте Компании «Энергомера».

При подаче питания сети выполняется процедура инициализации модуля связи «**GSM 2G+4G**». По истечении времени (от 15 до 30 секунд) на ЖКИ счетчика отобразится следующая информация:

- в счетчиках **CE208, СЕ308 СПОДЭС** мигает символ  $\Theta$  ;

<span id="page-8-1"></span>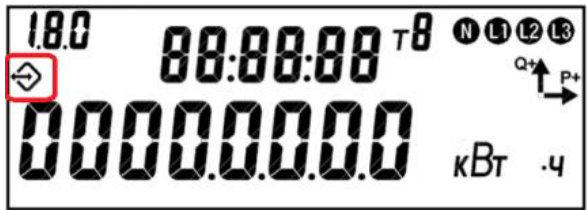

Время установки связи между модулем связи и счетчиком не должно превышать – 60 секунд.

В случае отсутствия установившейся связи необходимо обратиться на бесплатную горячую линию Концерна «Энергомера»: 8-800-200-75-27 или направить счетчик в ремонт.

Если во время инициализации на индикаторе счетчика отображается «Info05», значит связь с модулем связи неисправена.

#### <span id="page-8-0"></span>**5.2 Подготовка GSM-модема**

Порядок подготовки действий к началу работ с GSM-модемом:

- подключить внешнюю антенну $^8\!;$
- установить в SIM-карту в слот SIM-держателя;
- подключите GSM-модем к компьютеру в соответствии с документацией, на приобретенный GSM-модем.

 $\overline{a}$ 

<sup>6</sup> Более подробная информация указана в руководстве пользователя на счетчик.

 $7$  Более подробная информация указана в руководстве пользователя на счетчик.

<sup>8</sup> В зависимости от исполнения GSM-модема.

l

Завод изготовитель не гарантирует корректную работа ПО GSM Configurator с различными GSM-модемами. При возникновении проблем с какой-либо моделью GSM-модема обращайтесь в службу технической поддержки: 8- 800 - 200- 75-27 (горячая линия, звонок бесплатный) или на [сайт Компании «Энергомера».](mailto:tech-%20support@energomera.ru)

Если для конфигурирования модуля связи будет использоваться «Мастер SIM», то перед началом работы необходимо убедиться, что GSM-модем сохраняет входящие сообщения на SIM-карте. Для этого следует запустить ПО, входящее в комплект поставки с GSM-модемом и установить соответствующие настройки (см. эксплуатационную документацию на ПО).

В зависимости от модели GSM-модема, оператора связи, ПО, порядок работы<sup>9</sup> с ним может различаться и не может быть описан единым образом в настоящем руководстве пользователя.

Конфигурирование модуля связи с помощью GSM-модема целесообразно выполнять при условии конфигурирования модуля связи одного или нескольких счетчиков одной SIM-картой. Либо при удаленности счетчиков методом отправки Sms-сообщений на номер SIM-карты/SIMчипа, установленной в счетчике.

В тарифе должна быть доступна возможность приема и отправки Sms-сообщений. Если же в тарифе «Отправка Sms-сообщений» недоступна, то потребитель не получит Smsсообщение, о выполненном кофигурировании модуля связи.

<sup>9</sup> Ознакомиться с порядком работы GSM-модема можно в прилагаемой к нему эксплуатационной документации.

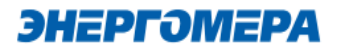

#### <span id="page-10-0"></span>**6 Программа конфигурирования коммуникационного интерфейса «GSM 2G+4G»**

Конфигурирование модуля связи «GSM 2G+4G» выполняется с помощью технологического [программного обеспечения CE GSM Configurator](http://www.energomera.ru/ru/support/download/software) (далее – ТПО CE GSM Configurator).

<span id="page-10-1"></span>Список параметров модуля связи счетчика и значения по умолчанию приведен в таблице [2:](#page-10-1) Таблица 2 - Список параметров модуля связи «GSM 2G+4G», установленных по умолчанию

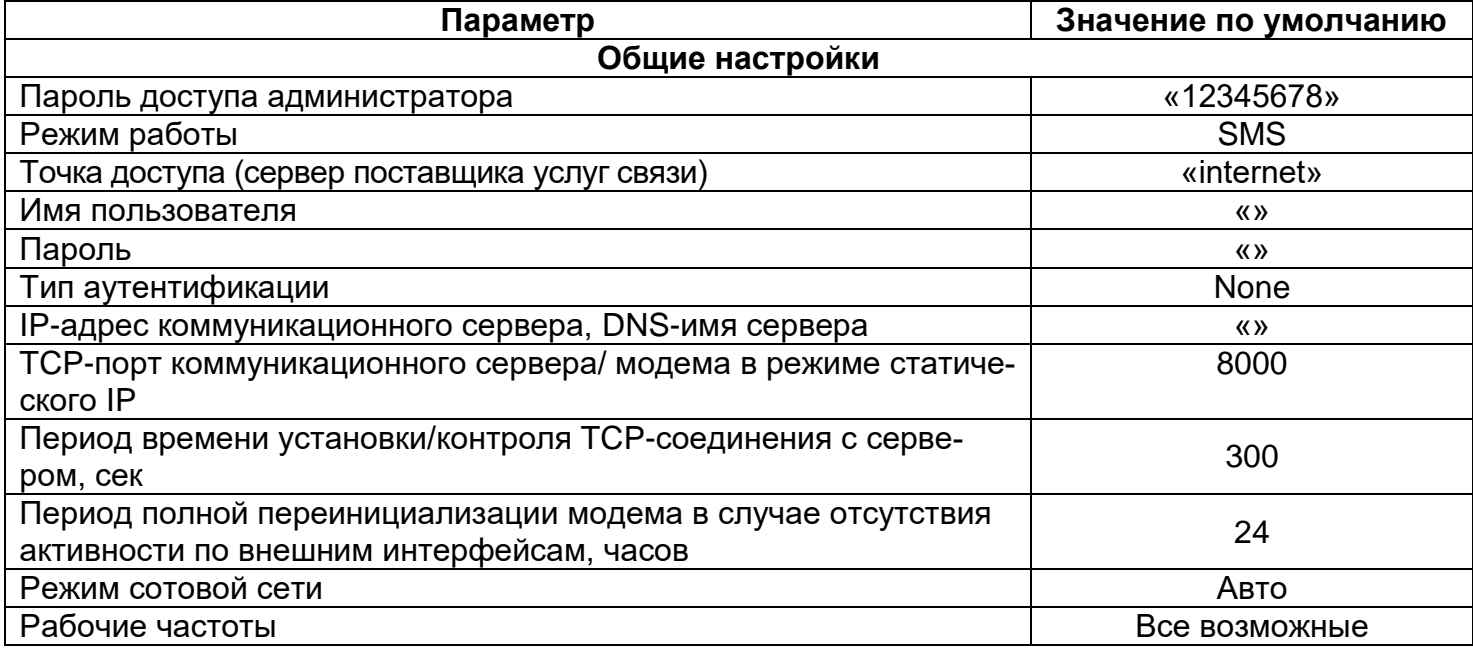

#### <span id="page-11-0"></span>**6.1 Выбор типа модуля связи**

Перед началом работы с ТПО CE GSM Configurator необходимо в выпадающем списке «Тип модуля» (1) выбрать тип модуля связи (2) установленного в счетчике.

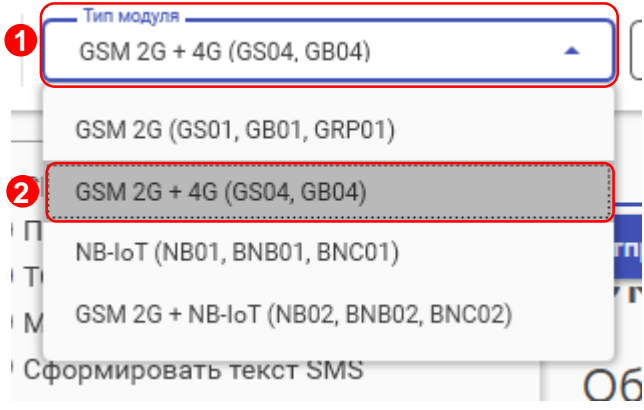

#### <span id="page-11-4"></span><span id="page-11-1"></span>**6.2 Конфигурирование основных параметров модуля связи**

#### 6.2.1 **Конфигурирование параметров группы «Каналы связи»**

- **«Канал связи»** предназначен для обмена данными с модулем связи «**GSM 2G+4G**». Расшифровка и пояснение параметров «Канала связи» приведена в таблице [3.](#page-11-2)

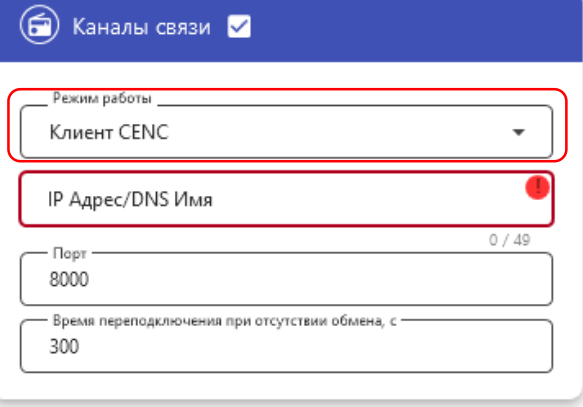

#### <span id="page-11-3"></span><span id="page-11-2"></span>Таблица 3 – Режимы работ модуля связи в сети интернет и сотовой связи

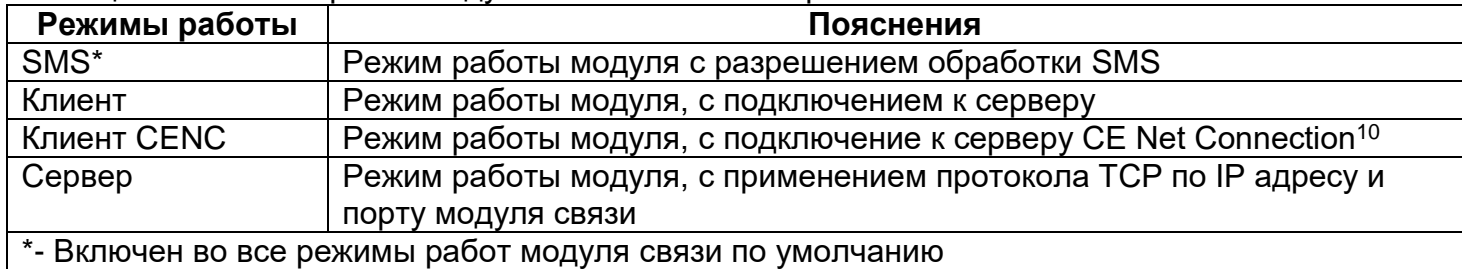

l

<sup>&</sup>lt;sup>10</sup> Подробнее можно ознакомиться на сайте http://energomera-soft.ru>products/ce-netconnectionn

<span id="page-12-0"></span>- **«IP Адрес/DNS Имя»** параметр обязателе при выборе канала связи «Клиент», «Клиент CENC». Укажите IP адрес (в формате Y.X.X.X, где Y – число от 1 до 255, а X – число от 0 до 255) или DNS имя сервера, к которому модуль связи должен подключаться.

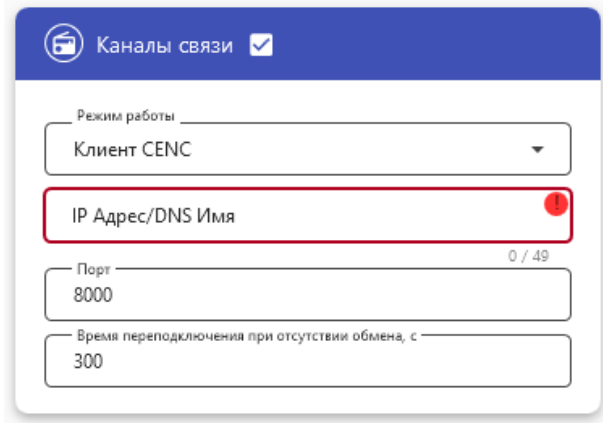

#### <span id="page-12-1"></span>- «**Порт**»;

При выборе режима работы модуля связи «Клиент», «Клиент CENC», в поле «Порт» указывают порт модуля связи, подключенного к объекту.

При выборе режима работы модуля связи «Сервер» в поле «Порт» указывают порт модуля связи, с которым будет осуществляться установка связи.

### <span id="page-12-2"></span>- «**Время переподключения при отсутствии обмена**»;

 Время, по истечении которого, будет выполнена попытка повторного подключения модуля связи к оператору сотовой сети.

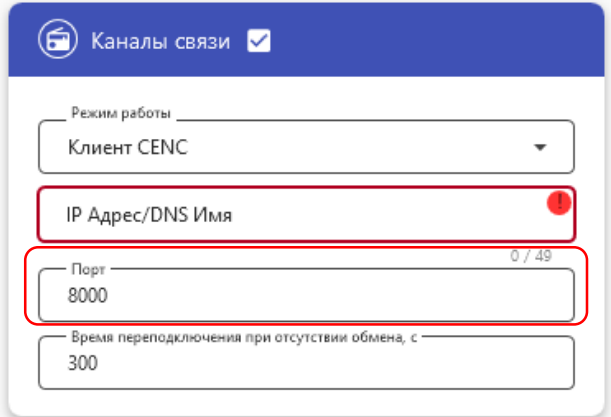

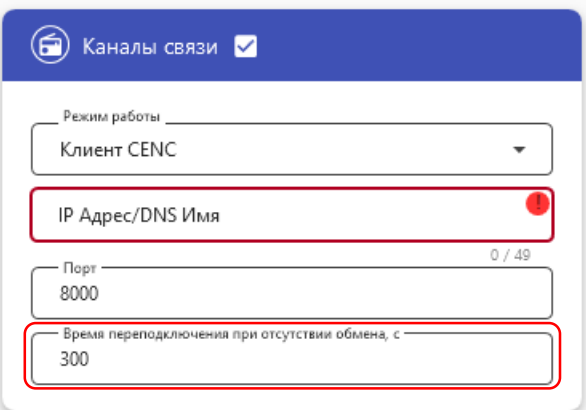

Не рекомендуется указывать данных параметр меньше 300 с при использовании модуля связи в режиме «Клиент CENC», так увеличится потребляемый модулем связи интернет трафик.

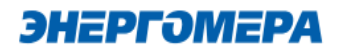

#### 6.2.2 **Конфигурирование параметров группы «Настройка APN»**

<span id="page-13-2"></span>Настройки APN определяются и выдаются оператором сотовой связи при приобретении SIM-карт/SIMчипа.

Настройки APN состоят из:

- точка доступа (APN);
- тип аутентификации;
- <span id="page-13-3"></span>- имя пользователя;
- <span id="page-13-4"></span>- пароль.

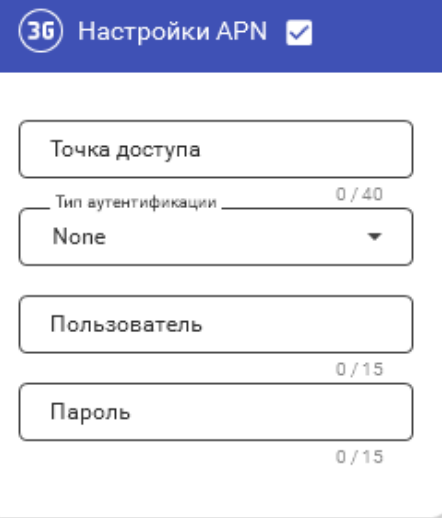

Если оператор сотовой связи предоставил только «Точку доступа», то заполнение других полей не требуется.

#### <span id="page-13-1"></span>6.2.3 **Конфигурирование параметров группы «Новый пароль»**

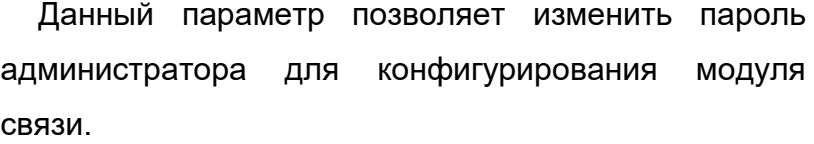

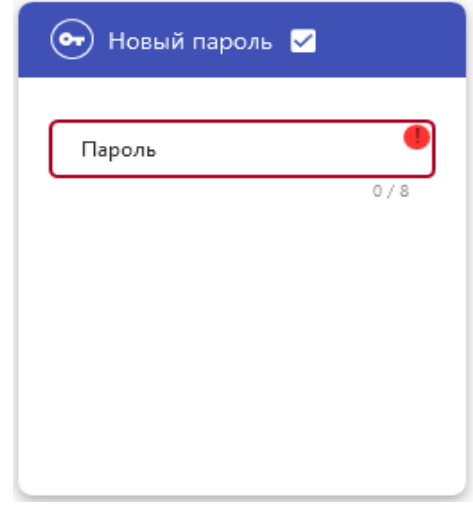

#### <span id="page-13-0"></span>**6.3 Конфигурирование параметров экспертного режима**

Выполнение настроек в «Эксперном режиме» позволяет более детально выполнить настройку параметров, размещенных в «Основных настройках».

Для перехода к конфигурированию параметров размещенных в «Экспертном режиме» необходимо нажать переключатель.

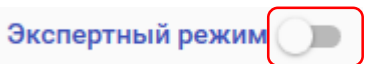

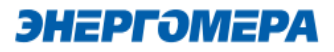

В таблице указан полный перечень параметров с возможными конфигурационными настройками:

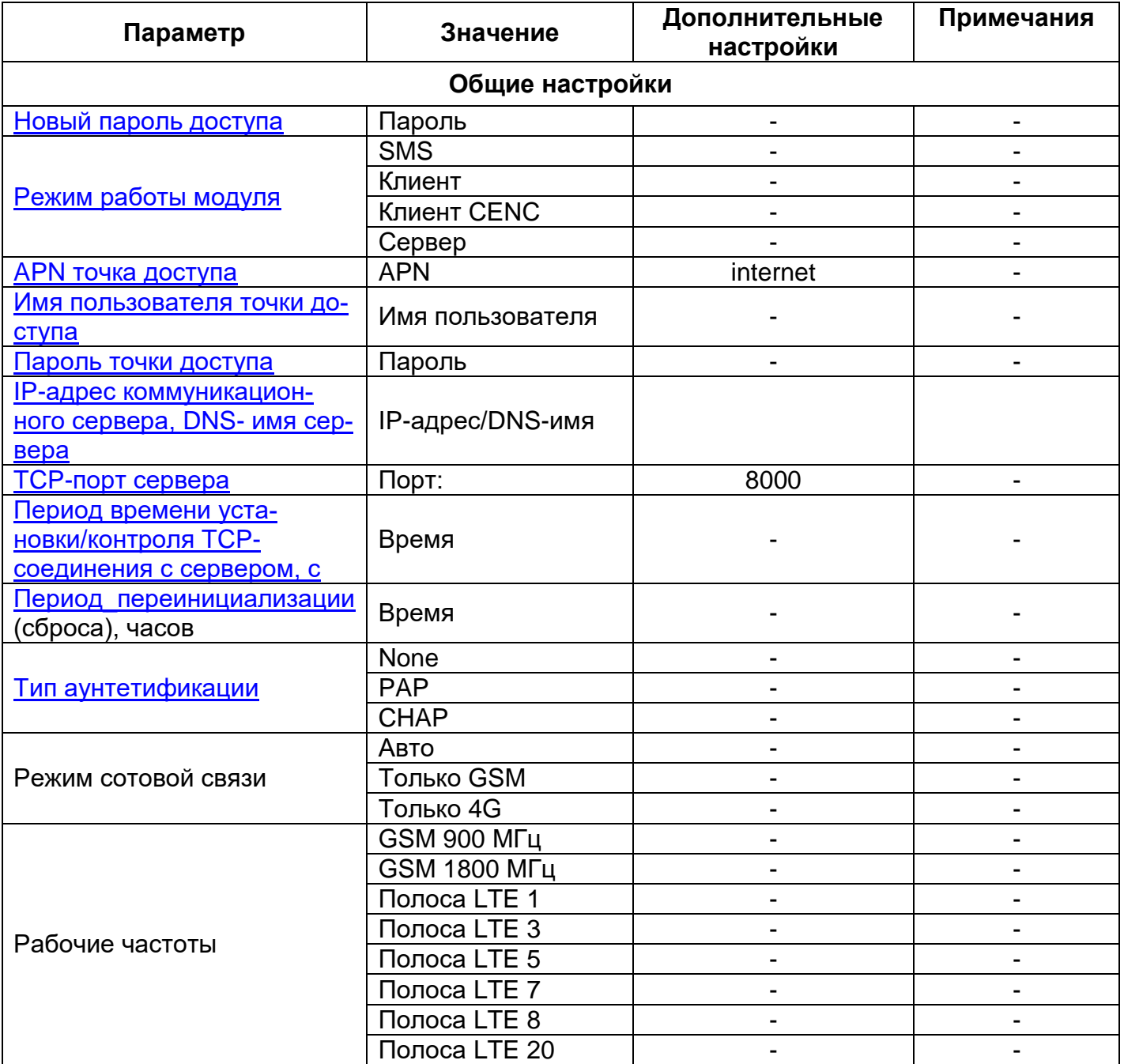

- <span id="page-14-0"></span>- **Период переинициализации (сброса)** – период перезагрузки модема, конфигурируется от 1 до 24 часов.
- <span id="page-14-1"></span>- **Тип аутентификации** – В случае, если используется логин и пароль, также необходимо указать тип аутентификации PAP или CHAP.
- **Режим сотовой связи –** устанавливает режим сотовой связи, в которой будет работать модуль связи.

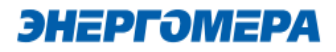

Рекомендуемая настройка данного параметра – Авто.

**Рабочие частоты –** устанавливает допустимые частотные диапазоны оператора сотовой связи, к которым модулю будет разрешено подключаться

При выборе частотного диапазона, из предложенного списка, модуль связи не подключится к другому частотному диапазону при отсутствии вещания или низком уровне сигнала сотовой сети для поиска лучшей базовой станции сотовой связи.

В счетчиках СЕ208, СЕ308 СПОДЭС порт, к которому подключен GSM-модуль, должен быть настроен на автоматическое определение протокола «АВТО». Более подробная информация в руководстве пользователя на счетчик, которое расположено на сайте Компании «Энергомера».

#### **6.4 Выбор варианта отправки настроек модуля связи**

<span id="page-15-0"></span>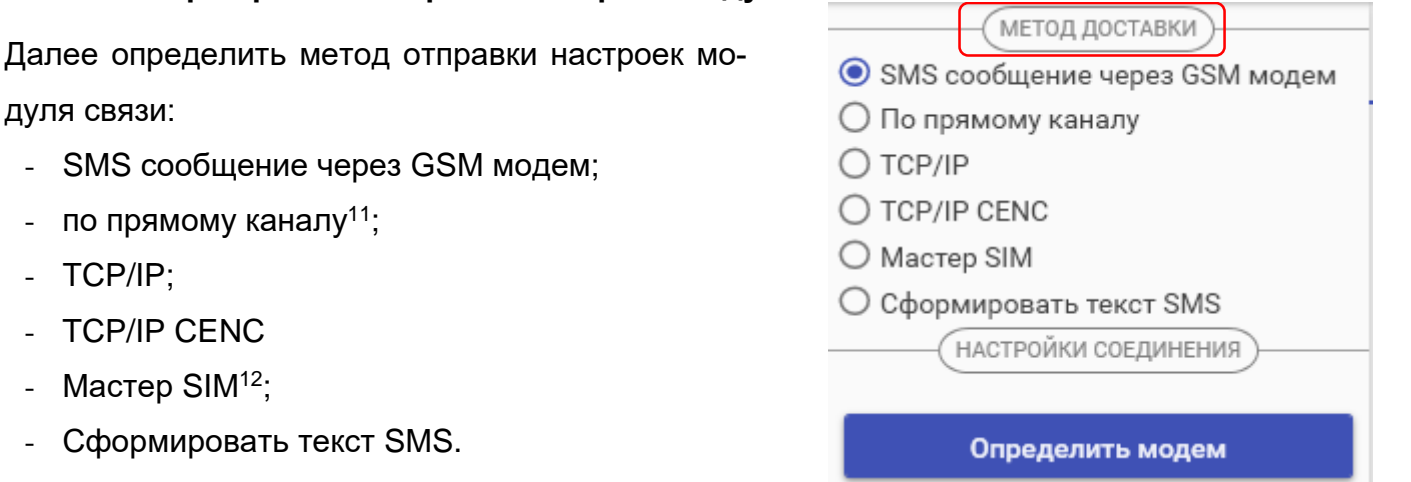

l

 $^{11}$  Обмен с модулем связи через любой интерфейс счетчика.

<sup>12</sup> Sim-карта, на которую сохранены настройки модуля связи.

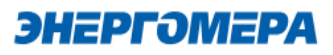

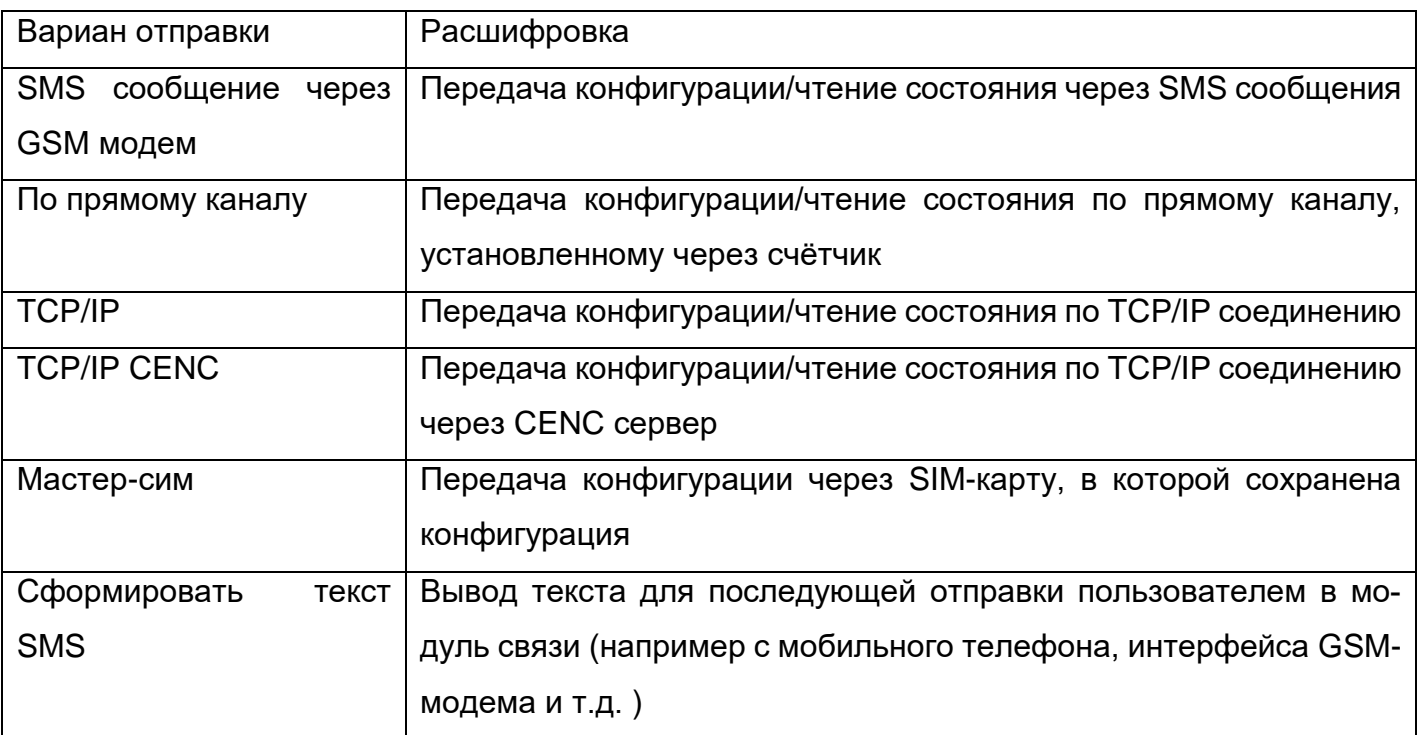

### 6.4.1 **Конфигурирование модулей связи по SMS-сообщениям**

#### **6.4.1.1 Настройка модема**

<span id="page-16-0"></span>При выборе конфигурирования модуля связи «**GSM 2G+4G**» с помощью SMS сообщений, необходимо выбрать соответствующую настройку (1) в ТПО CE GSM Configurator.

Нажмите кнопку «Определить модем» (2) для автоматического обнаружения подключенного GSMмодема (это может занять некоторое время). Программа определит COM-порт, к которому подключен модем и установит необходимые параметры соединения.

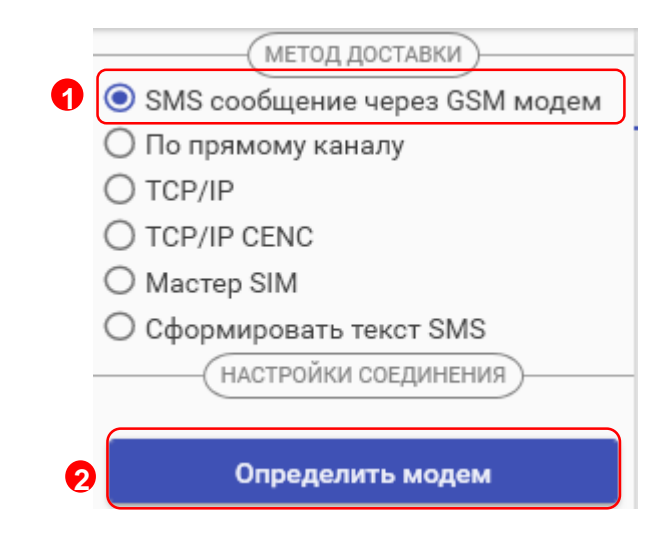

Если GSM-модем в системе установлен корректно, а в списке он не появился, то необходимо в диспетчере устройств посмотреть, какой COM-порт назначен установленному GSM-модему, и выбрать имя COM-порта в поле «COM-Порт» (область «Настройки соединения»), выбрать скорость обмена с модемом, тайм-аут ожидания ответа (рекомендуется не менее 1 с).

#### **6.4.1.2 Конфигурирование модуля связи с установленной SIM-картой/SIMчипом в счетчике**

Для конфигурирования модуля связи установите SIM-карту в счетчик. Включите питание и убедитесь в том, что модуль связи «GS01» [проинициализировался.](#page-8-1) Подключите GSM-модем к компьютеру.

#### **6.4.1.2.1 Ввод номера абонента**

В правой части окна расположена область для работы с номерами абонентов (1), см.рисунок ниже.

В список рассылки необходимо добавить телефонный номер SIM-карты/SIM-чипа, установленной в конфигурируемом счетчике, нажав кнопку  $\pm$  (2).

Также имеется возможность выполнять отправку SMS-сообщений группе счетчиков:

- для загрузки уже имеющегося списка номеров из текстового файла (напр. phones.txt) необходимо нажать «Загрузить список» (3). Номера, в которых отсутствует необходимость, имеется возможность удалить по нажатию кнопки  $\Box$  (4) из списка рассылки будет исключен выделенный номер;
- чтобы сохранить созданный список групповой рассылки в текстовом файле, необходимо нажать «Сохранить список» (5);
- для удаления всех номеров из списка рассылки необходимо выполнить очистку (6).

Для ограничения ожидания ответа установите галочку в полу «Ограничить ожидание подтверждения (7) и в поле «Ожидание подтверждения (сек)» (7) введите время ожидания ответа на SMS-сообщение (рекомендуется не менее 60 секунд).

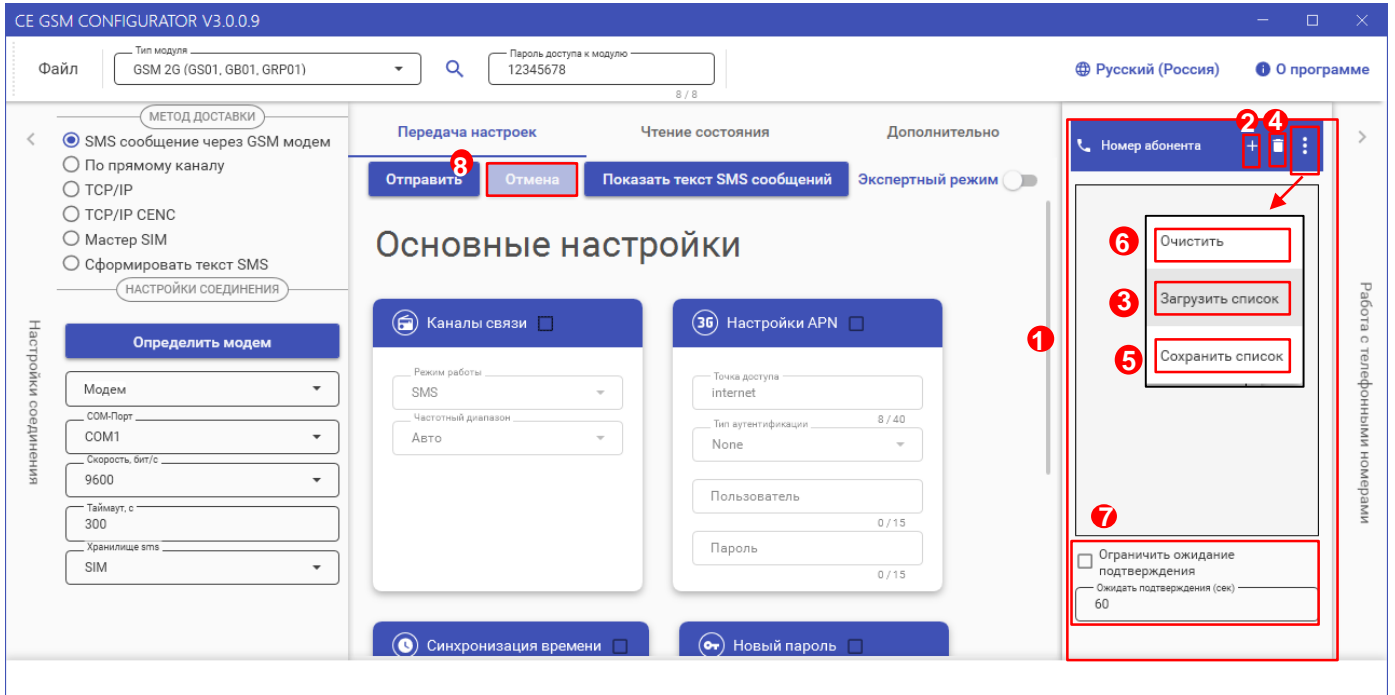

При включении галочки «Ограничить ожидание подтверждения» ТПО CE GSM Configurator перейдет в режим ожидания SMS сообщения от модуля связи «GSM 2G+4G», на то количество времени, которое введено в поле «Ожидать подтверждения».

В случае отсутствия SMS- собщения, ТПО CE GSM Configurator будет считать, что модуль связи «GSM 2G+4G» не ответил.

Если галочка "Ограничить ожидание подтверждения" не включена, то ТПО CE GSM Configurator перейдет в режим ожидания SMS сообщения от модуля связи «GSM 2G+4G» до тех пор, пока пользователь не закроет ТПО CE GSM Configurator или не нажмет кнопку «отмена» (8).

#### <span id="page-18-0"></span>**6.4.1.2.2 Отправка конфигурационных настроек модуля связи с установленной SIMкартой/SIM-чипом в счетчик**

После конфигурирования параметров, необходимо на вкладке «Передача настроек» (1) нажать кнопку «Отправить» (2).

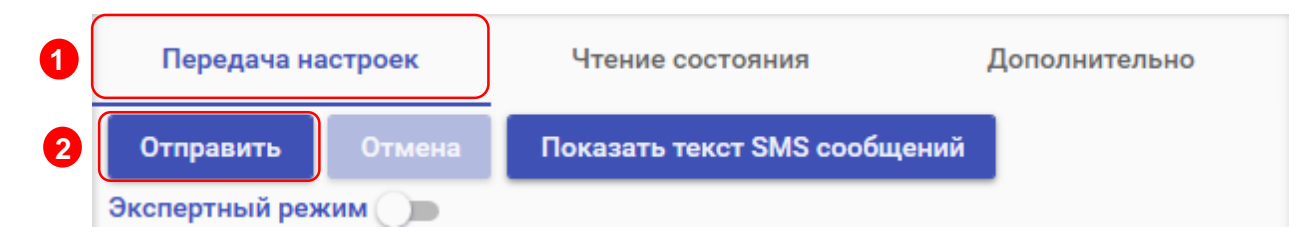

Только после получения ответа на все СМС-сообщения гарантируется применение новых настроек.

Ответ на SMS сообщение с конфигурацией отобразится на вкладке «Чтение состояния» (3). В строке состояния отобразится «OK» (4) при положительном применении всех настроек или описание ошибки<sup>13</sup> в случае ее появлении. Пользователь имеет возможность сохранять в файл/загружать из файла конфигурации модуля связи счетчика (кнопки «Загрузить настройки»/«Сохранить настройки» (5)/(6) на панели инструментов).

l <sup>13</sup> См. приложение А.

<span id="page-19-0"></span>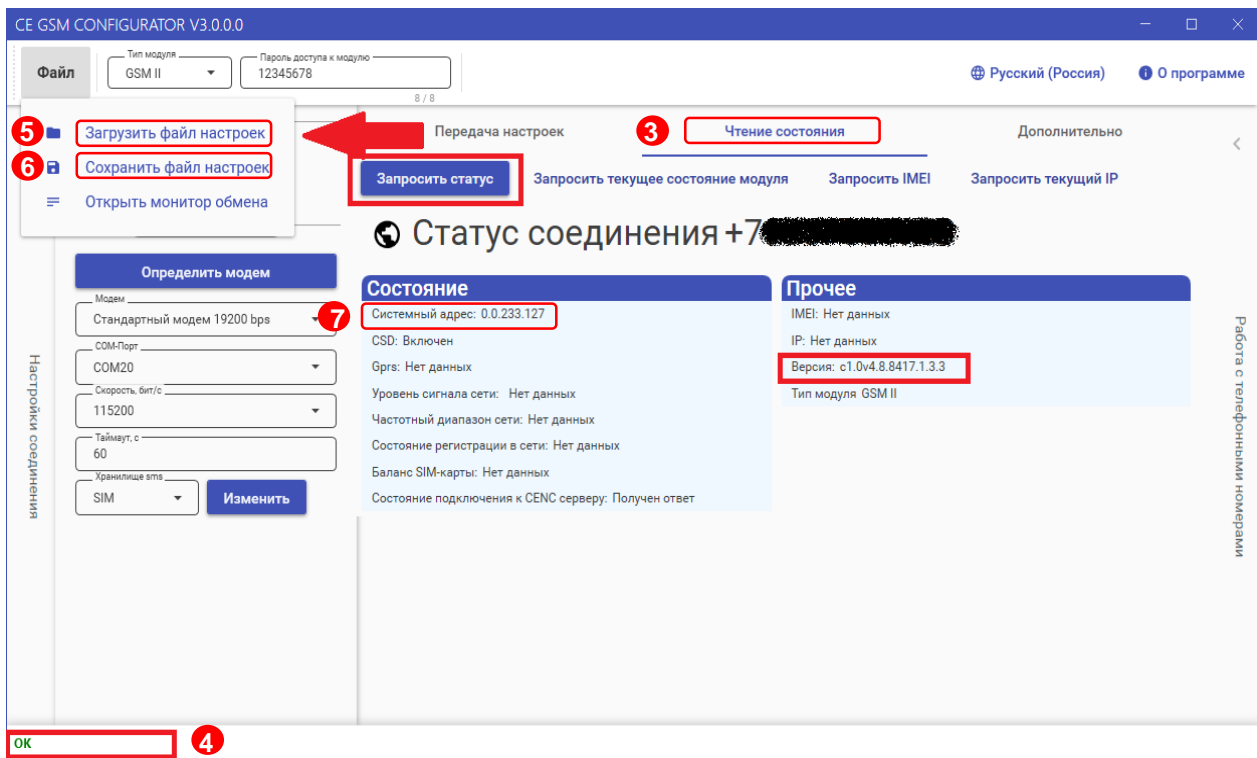

Порядок действий для ознакомления с информацией о состоянии модуля связи указан в п. [7.](#page-24-0)

#### **6.4.1.3 Работа с хранилищем SMS GSM модема в ТПО CE\_GSM\_Configurator (вкладка «Дополнительно»)**

На вкладке «Дополнительно» (1) пользователь имеет возможность ознакомиться с выполненными конфигурационными настройками модуля связи.

Информация отображается в виде SMS-сообщений, запрошенных из хранилища SMS (3). Выбор хранилища SMS выполняется в раскрывающемся списке «Настройка соединений» (2) в поле «Хранилище SMS»(3).

Для получения списка SMS-сообщений, выберите хранилище SMS (4) и нажмите кнопку «Получить sms» (5).

При отсутствии SMS-сообщений от модуля связи при конфигурировании, необходимо выполнить «Очистку выбранного хранилища» (6). Причиной может являться заполненное хранилище.

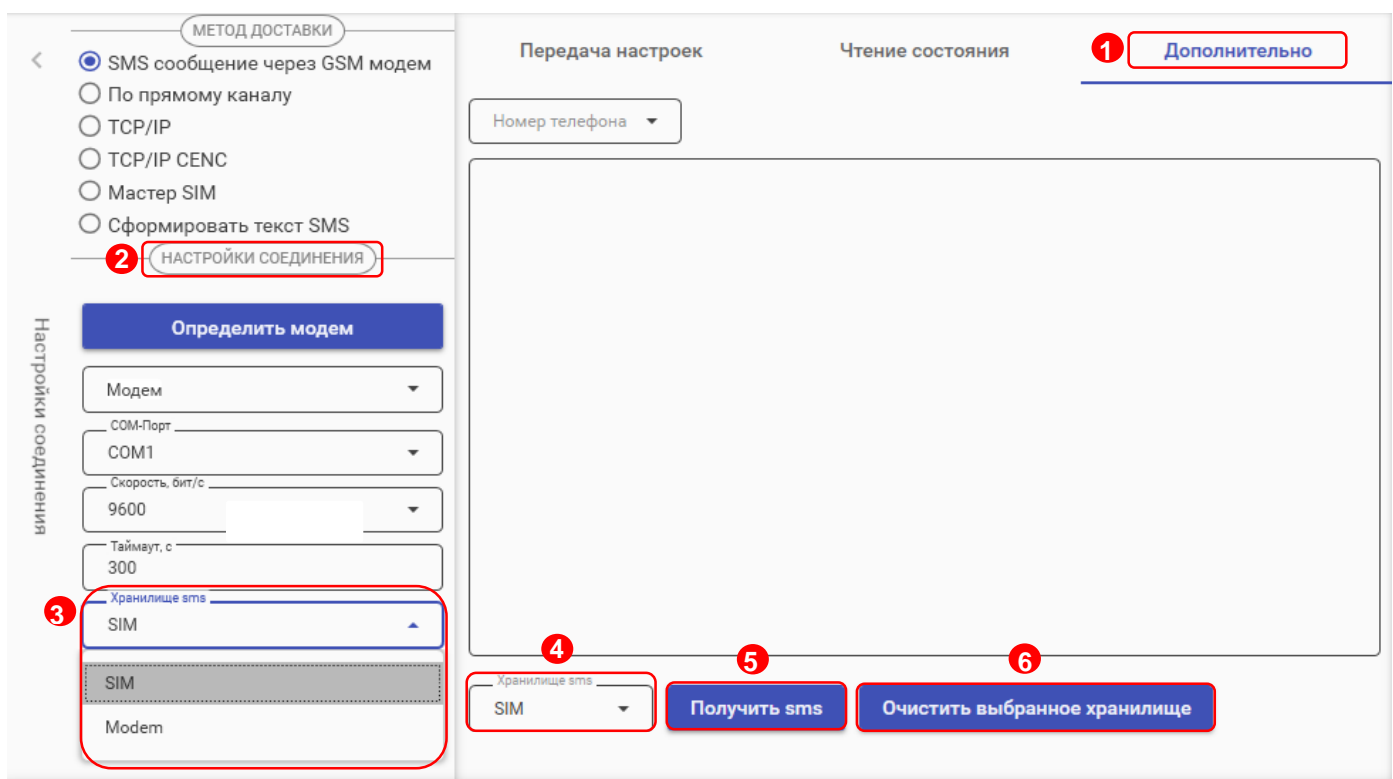

#### 6.4.2 **Конфигурирование модуля связи по интерфейсу (По прямому каналу)**

В ТПО CE GSM Configurator реализована возможность конфигурирования настроек модуля связи по любому интерфейсу, установленному в счетчик.

В счетчиках СЕ208, СЕ308 СПОДЭС порт, к которому подключен GSM-модуль, должен быть настроен на автоматическое определение протокола «АВТО». Более подродная информация в руководстве пользователя на счетчик, которое распожено на сайте Компании «Энергомера».

Для перехода в режим настройки модуля связи по прямому канал, выберите вариант отправки конфигурируемых параметров «По прямому каналу» (1):

- **пароль доступа к счетчику** (2) ввода пароля доступа на программирование счетчика. Пароль указан в формуляре на счетчик;
- **Com-Порт** (3) порт, по которому будет выполняться конфигурирование модуля связи;
- **Скорость**, бит/с (4) скорость обмена со счетчиком 9600 бит/с;

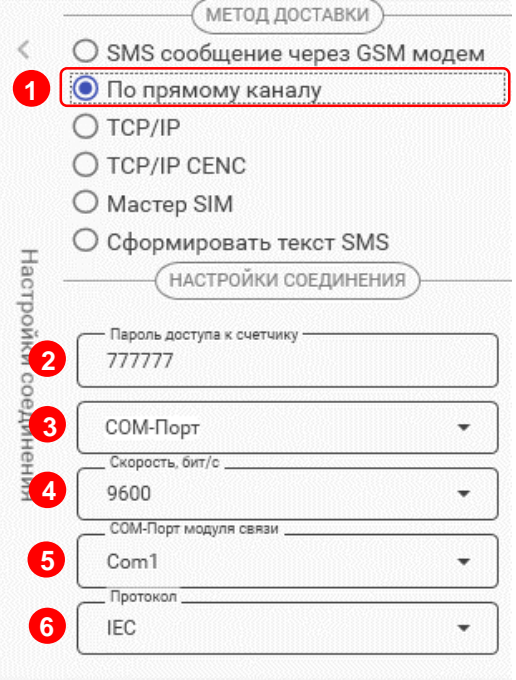

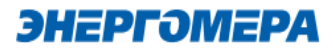

- **Com-Порт модуля связи** (5) порт, к которому подключен GSM модуль. Заполняется при работе со счетчиками СЕ208 СПОДЭС, СЕ308 СПОДЭС.
- **Протокол** (6) поле протокол заполняется при работе со счетчиками СЕ208 СПОДЭС, СЕ308 СПОДЭС ПО версии 11.

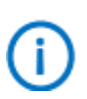

Для работы прямого канала необходимо, чтобы в счетчике начальная скорость оптопорта была настроена на 9600 бит/с.

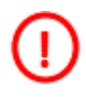

Необходимо выдерживать не менее 30 секунд от последнего сеанса связи до начала конфигурирования GSM модуля по прямому каналу счетчика.

Дальнейшие конфигурирование модуля связи выполняется аналогично п. [6.2,](#page-11-1) [6.3.](#page-13-0)

После конфигурирования модуля связи необходимо выполнить отправку конфигурационных настроек аналогично п. [6.4.1.2.2.](#page-18-0)

Порядок действий для ознакомления с информацией о состоянии модуля связи указан в п. [7.](#page-24-0)

### 6.4.3 **Конфигурирование модуля связи по «TCP/IP»**

Данный метод доставки используется при режиме работы модуля – сервер.

Для перехода в режим конфигурирования модуля связи по «TCP/IP» соединению, выберите варинат отправки «TCP/IP», и заполнителя поля: - «Адрес» [\(IP-адрес статической SIM-карты/](#page-4-4)SIMчипа, установленной в модуле связи);

- [«Порт»](#page-12-1) - который был отправлен в настройка канала связи;

- Время ожидания ответа.

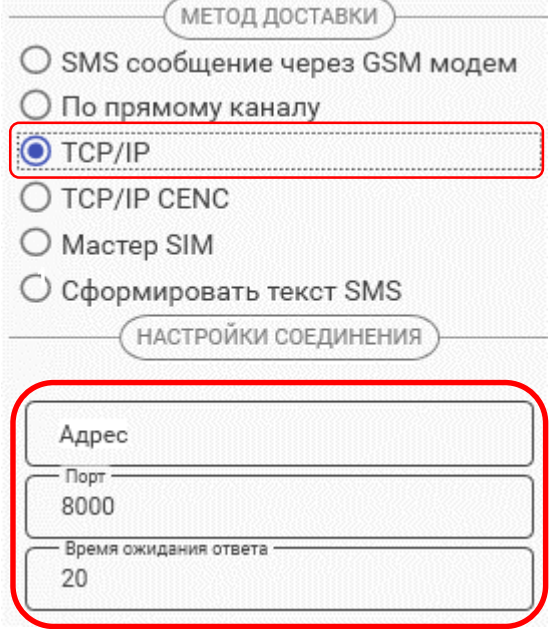

При работе модуля в режиме «Клиент» и регистрации не на «сервере CE NC», работа канала связи не гарантируется.

Дальнейшие конфигурирование модуля связи выполняется аналогично п. [6.2,](#page-11-1) [6.3.](#page-13-0)

После конфигурирования модуля связи необходимо выполнить отправку конфигурационных настроек аналогично п. [6.4.1.2.2.](#page-18-0)

Порядок действий для ознакомления с информацией о состоянии модуля связи указан в п. [7.](#page-24-0)

#### 6.4.1 **Конфигурирование модуля связи по «TCP/IP CENC»**

Данный метод доставки используется при режиме работы модуля – клиент CE-NC.

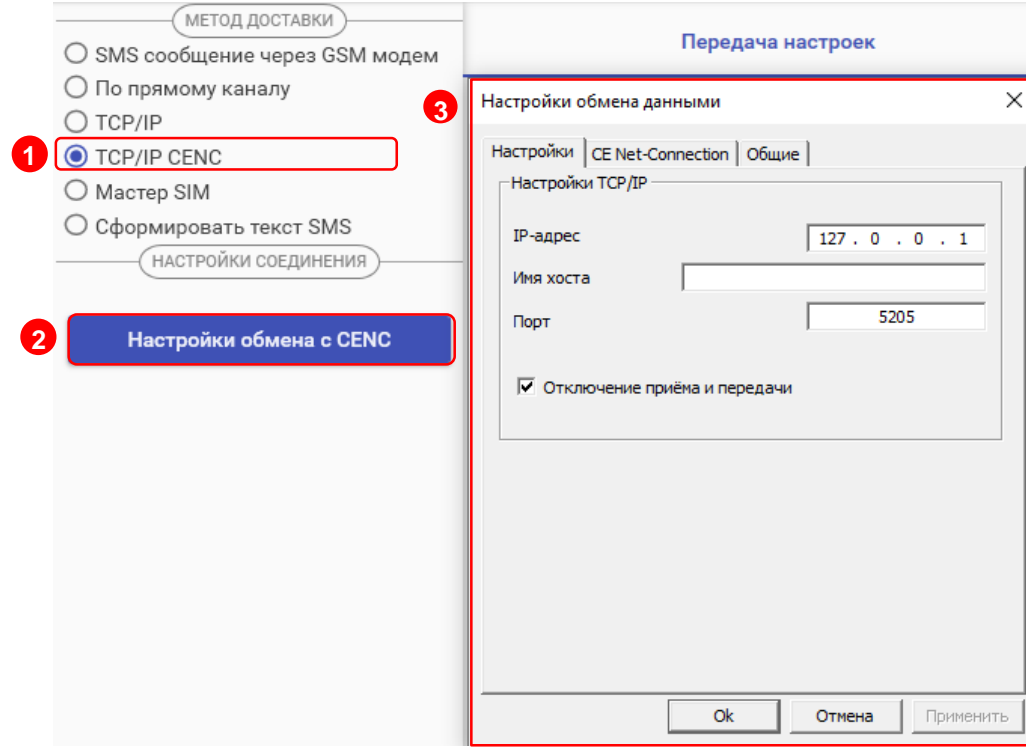

Для перехода в режим конфигурирования модуля связи по «TCP/IP CENC» соединению, выберите варинат отправки «TCP/IP CENC» (1), нажмите на кнопку «Настройки обмена с CENC» (2) и заполните настройки в открывшемся окне (3).

Настройки предоставляет системный администратор.

Дальнейшие конфигурирование модуля связи выполняется аналогично п. [6.2,](#page-11-1) [6.3.](#page-13-0)

После конфигурирования модуля связи необходимо выполнить отправку конфигурационных настроек аналогично п. [6.4.1.2.2.](#page-18-0)

Порядок действий для ознакомления с информацией о состоянии модуля связи указан в п. [7.](#page-24-0)

#### 6.4.2 **Создание [«Мастер SIM»](#page-3-3)**

ТПО CE\_GSM\_Configurator позволяет сохранять настройки конфигурирования модуля связи на SIM-карте, установленной в GSM-модем. Настройка подключения GSM модема описана в п. [6.4.1.1.](#page-16-0)

Для этого необходимо выбрать метод доставки «Мастер SIM» (1), установить SIM-карту в GSM-модем. Подключить GSM-модем к ПК. Выполнить конфигурирование «Основных настроек» (2) или настроек «Экспертного режима» (3) при необходимости. Далее нажать кнопку «Сохранить на SIM» (4).

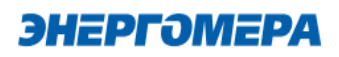

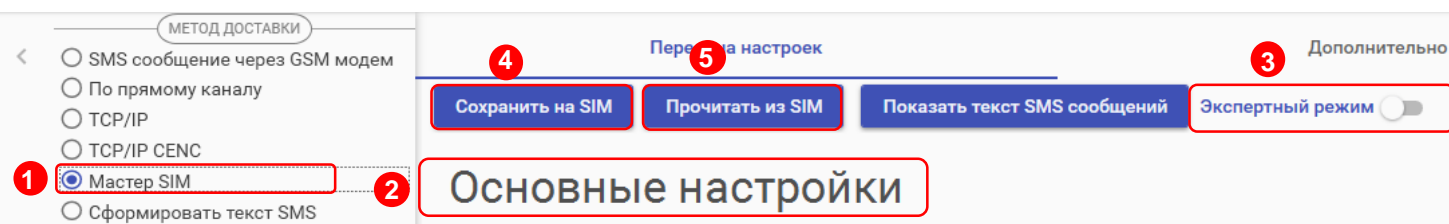

После установки **SIM-карты в счетчик, сохраненные настройки**, будут применены в модуле связи автоматически, после включения питания счетчика. Настройки, сохраненные на SIMкарте, могут быть использованы для конфигурирования другого счетчика. Данный метод позволяет с помощью одной «Мастер SIM» карты конфигурировать группу счетчиков $^{\rm 14}$ .

Так же доступно чтение настроек сохраненных на SIM-карте. Для этого необходимо нажать кнопку «Прочитать из SIM» (5).

При последующем конфигурировании модуля связи с установленной «Мастер SIM» с помощью отправки SMS-сообщения с сохраненными настройки удаляется.

#### 6.4.3 **Формирование текста SMS**

ТПО CE\_GSM\_Configurator позволяет сформировать из выбранных настроек текст для конфигурирования модуля связи методом отправки SMS сообщения с мобильного телефона, интерфейса GSM-модема и т.д.

Для этого выберите метод доставки – «Сформировать текст SMS» (1). Выполните конфигурирование основных настроек (2) или настроек экспертного режима (3), после чего нажмите на «Сформировать SMS» (4).

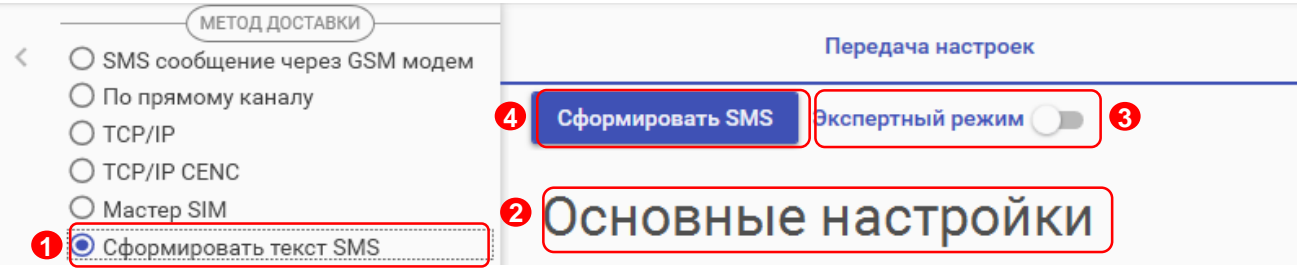

И полученный текст отправьте по номеру SIM-карты/SIM-чипа, установленной в счётчик. <sup>2</sup>

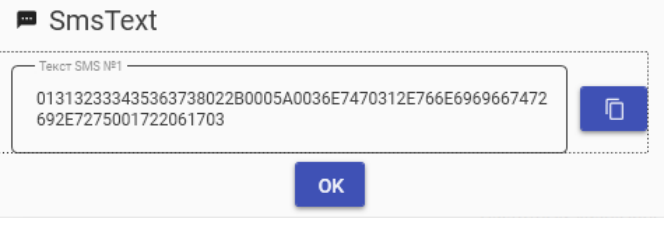

l

<sup>14</sup> Количество неограниченно.

#### <span id="page-24-0"></span>**7 Контроль состояния GSM-модуля**

В счетчиках СЕ208, СЕ308 СПОДЭС порт, к которому подключен GSM-модуль, должен быть настроен на автоматическое определение протокола «АВТО». Более подродная информация в руководстве пользователя на счетчик, которое распожено на сайте Компании «Энергомера».

Для стабильной передачи данных в стандарте GSM (частотные диапазоны GSM по таблице 6) рекомендуемый уровень сигнала не ниже -85 дБм («5» и выше на индикаторе см. таблицу [4\)](#page-24-1). Для стабильной передачи данных в стандарте LTE (частотные диапазоны LTE по таблице 6) рекомендуемый уровень сигнала не ниже -91 дБм («4» и выше на индикаторе см. таблицу [4\)](#page-24-1). Антенны, поставляемые в комплекте со счетчиком предназначены для хороших условий приема. При пониженном уровне сигнала рекомендуется устанавливать выносную антенну с более высоким коэффицинтом усиления. Следует обратить внимание на то что антенны бывают как многодиапазонные (рассчитанные на работу в диапазонах GSM и LTE) так и однодиапазонные (рассчитанные на работу только в одном частотном диапазоне). Поэтому при выборе антенны нужно учитывать на какой диапазон настроен модуль связи счетчика.

#### <span id="page-24-1"></span>**Таблица 4 - Расшифровка значений уровня сигнала**

<span id="page-24-2"></span>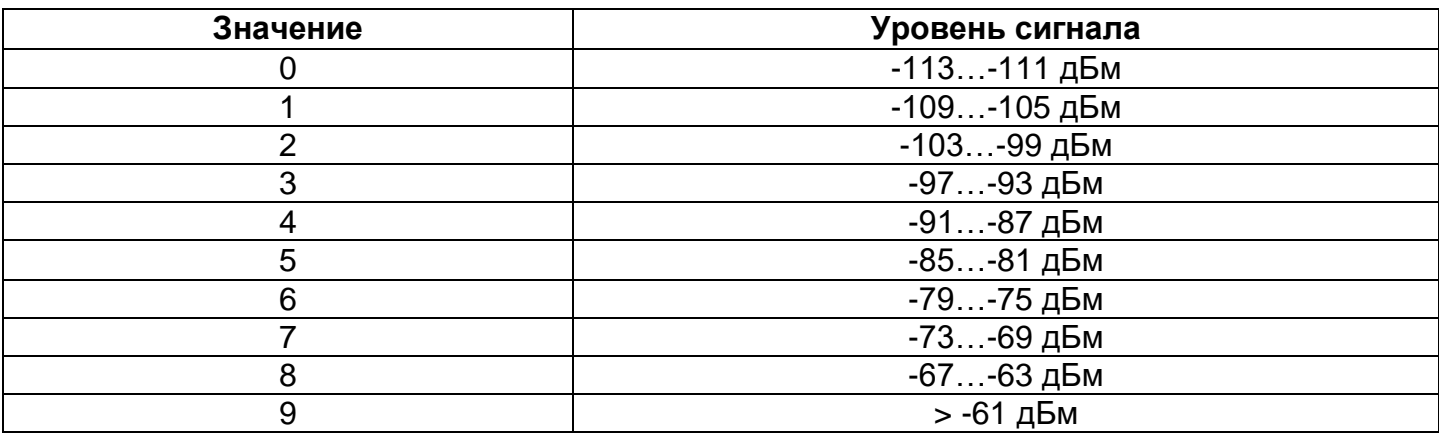

#### **Таблица 5 - Расшифровка значений частотных диапазонов модулей связи**

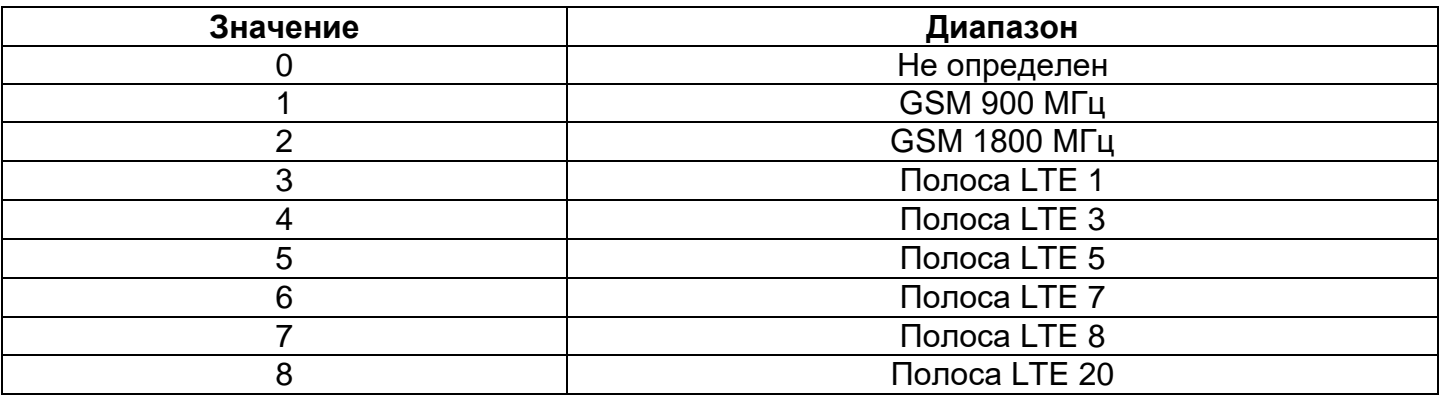

#### <span id="page-25-0"></span>**7.1 Контроль параметров модуля связи в составе счетчика СЕ208 СПОДЭС, СЕ308 СПОДЭС**

Отображение параметров модуля связи на ЖКИ зависит от выбранного режима отображения информации<sup>15</sup>.

Информация об аппаратной платформе модуля связи, текущем состоянии, частотном диапазоне и уровне сигнала сотовой связи отображается на индикаторе счетчика с периодичностью 10 сек.

Отображение информации приостанавливается в следующих случаях:

- обнаружена ли SIM-карта/SIM-чип;

l

- подключен клиент в режиме статического IP адреса;

- с момента последнего обмена со счетчиком прошло менее 30 секунд;

Вид окна, с отображением параметров модуля связи, указан на рисунке [1,](#page-25-1) 3.

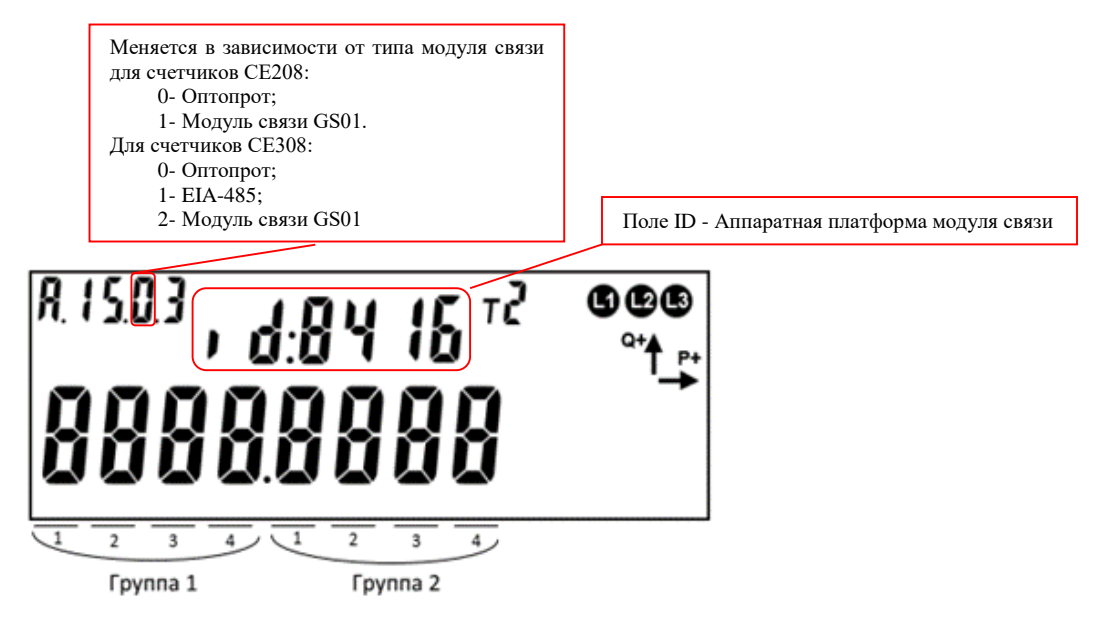

<span id="page-25-1"></span>Рисунок 1 – Отображение параметров модуля связи в счетчиках СЕ208, СЕ308 СПОДЭС

<sup>15</sup> С более подробной информацией можно ознакомиться в [руководстве пользователя](http://www.energomera.ru/ru/products/meters/ce208s7_spodes) на счетчик, расположенном на сайте компании.

Описание полей, с отображаемой информацией, приведены в таблице 8.

| Поле             | Описание                                                          |
|------------------|-------------------------------------------------------------------|
| Группа 1, поле 1 | Обнаружена ли SIM-карта/SIM-чип                                   |
|                  | 0 - необнаружна,                                                  |
|                  | 1 - обнаружена.                                                   |
| Группа 1, поле 2 | Канал связи GPRS:                                                 |
|                  | 0 - отключен,                                                     |
|                  | 1 - режим «Клиент» - в процессе выхода в сеть интернет,           |
|                  | 2 - TCP соединение в режиме «Клиент» установлено,                 |
|                  | 3 - успешная регистрация на сервере CE-NC,                        |
|                  | А - режим «Сервер» - в процессе выхода в сеть интернет,           |
|                  | В - ТСР соединение в режиме «Сервер» установлено                  |
|                  | $F$ – отсутствует подключение GPRS <sup>16</sup> .                |
| Группа 1, поле 3 | Состояние инициализации связи с контроллером ПУ:                  |
|                  | 0 - ПУ инициализирован,                                           |
|                  | А - неизвестный тип счётчика/связь установить не удаётся,         |
|                  | В, С, D - вычитывание текущей даты/времени, если в течение минуты |
|                  | значение не меняется - ошибка при вычитывании.                    |
| Группа 2, поле 1 | Состояние регистрации в сети                                      |
|                  | 0 - не зарегистрирован,                                           |
|                  | 1 - зарегистрирован                                               |
|                  | 2 - поиск сети                                                    |
|                  | 3 - регистрация отклонена                                         |
|                  | 4 - неизвестаня ошибка                                            |
|                  | 5 - регистрация в роуминге                                        |
|                  | F- нет сим карты или требуется ввод PIN кода                      |
| Группа 2, поле 2 | Текущий частотный диапазон сотовой сети                           |
|                  | См. таблицу                                                       |
|                  | Таблица 5                                                         |
| Группа 2, поле 3 | Текущий уровень сигнала сотовой сети                              |
|                  | См. таблицу 4                                                     |

**Таблица 6 (с) – Поля информации о состоянии модуля связи.**

l

<sup>&</sup>lt;sup>16</sup> Подключение может отсутствовать по причине отсутствия SIM-карты, регистрации в сети сотового оператора, или при неверно указанным настройкам APN, или других проблемах с установленной SIM-картой/ SIM-чипом.

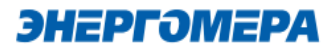

### <span id="page-27-0"></span>**7.2 Контроль состояния модуля связи в ТПО CE GSM Configurator**

Вкладка «Чтение состояния» (1) модуля связи позволяет ознакомиться:

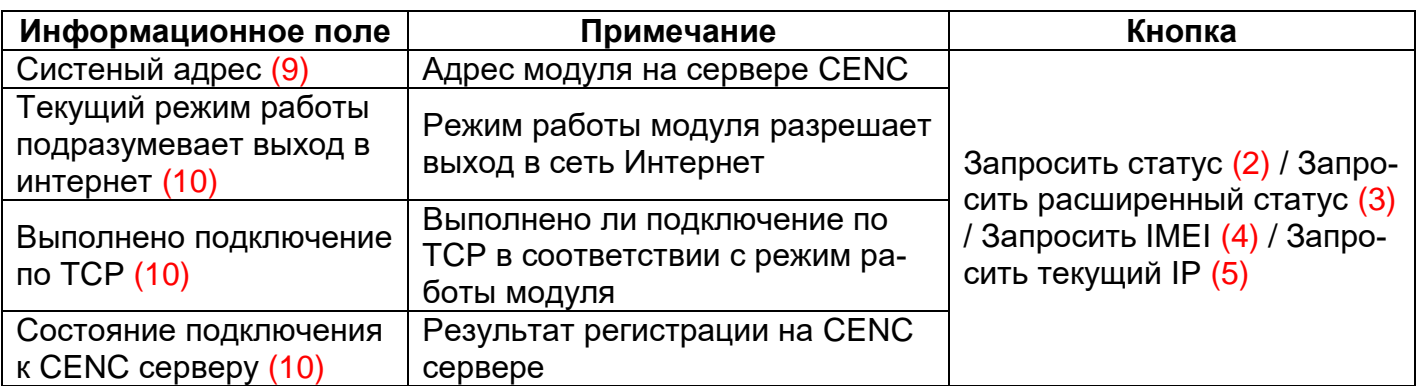

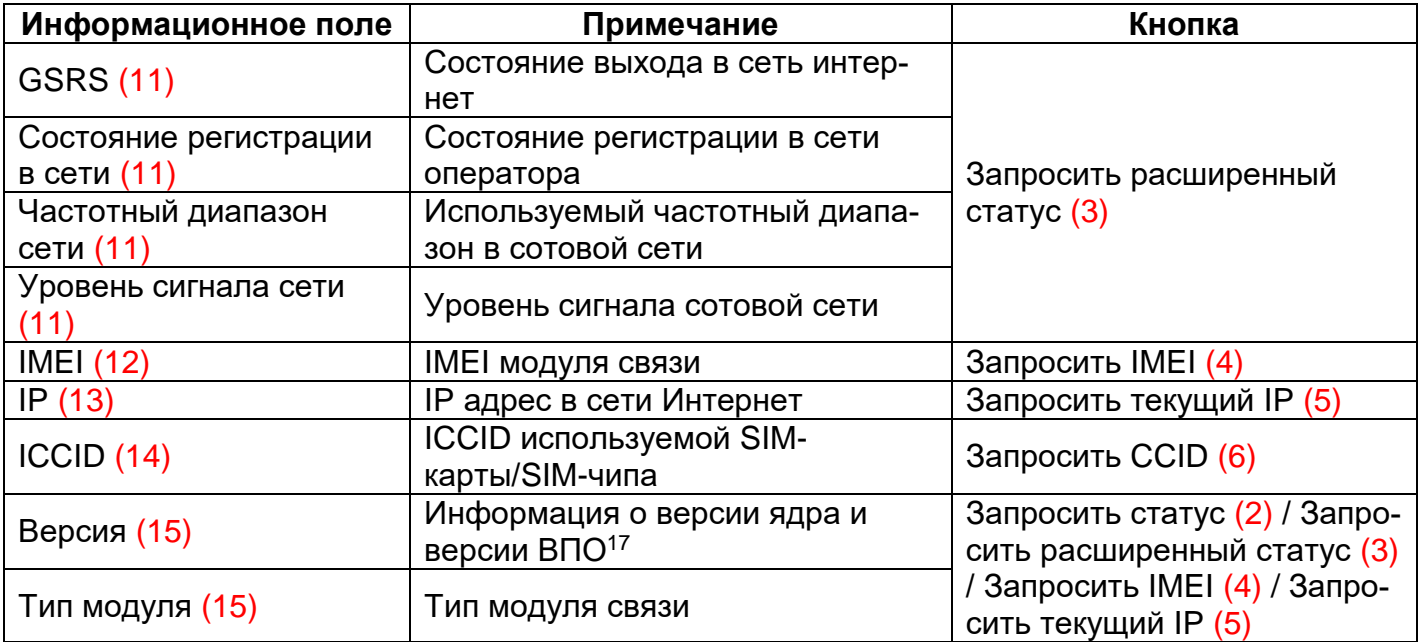

l

<sup>&</sup>lt;sup>17</sup> Версия ВПО модуля связи содержит в себе версию ядра «c1.0» и версию, описывающую потребительскую функциональность модуля (СКОП)

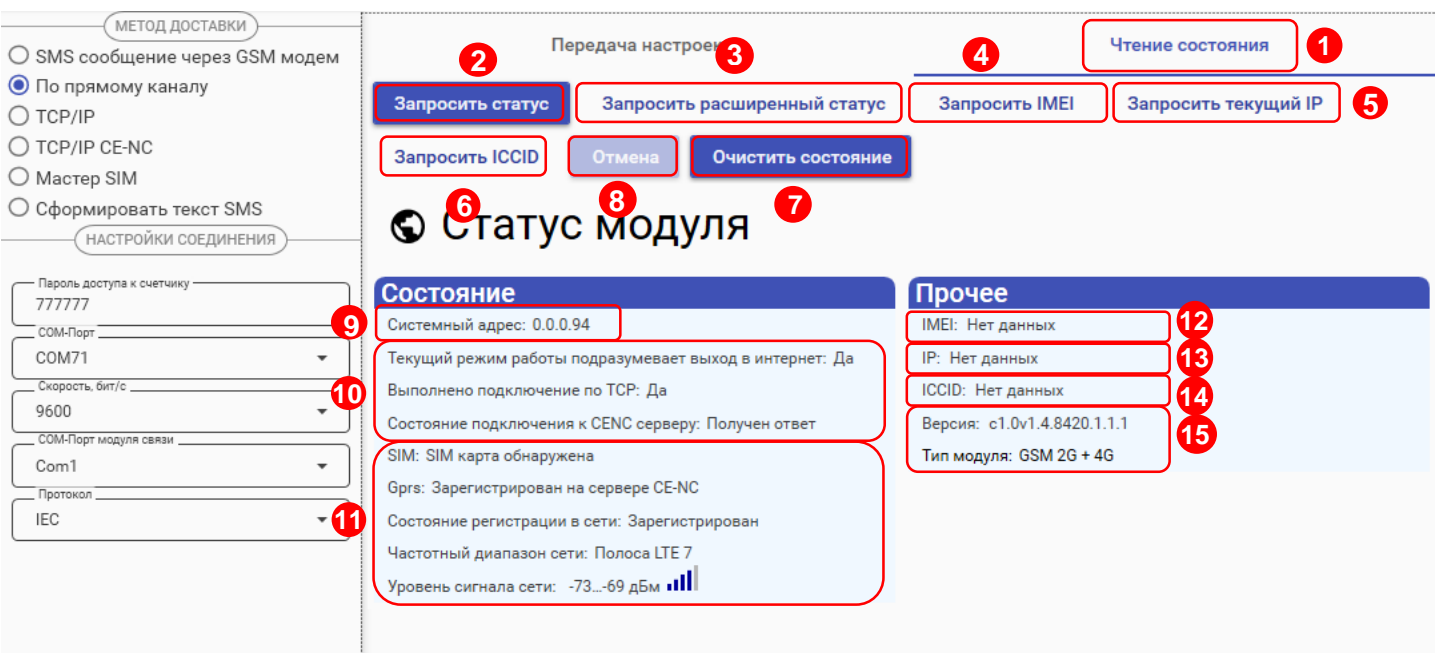

Для отмены чтения нажмите на кнопку «Отмена» (8).

Для очистки страницы «Статус соединения» нажмите на кнопку «Очистить состояние» (7).

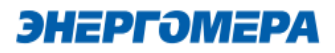

#### <span id="page-29-0"></span>**8 Проверка соединения с модулем связи «GSM 2G+4G» с помощью технологического программного обеспечения AdminTools**

#### <span id="page-29-1"></span>**8.1 Обмен со счетчиком по GPRS-каналу в режиме «Клиент CE NC»**

#### 8.1.1 **Необходимое оборудование:**

- SIM-карта для установки в счетчик, если в счётчике не установлен SIM-чип;
- технологическое ПО «AdminTools» (версия не ниже 3.13.1);
- персональный компьютер (ОС Windows) с выходом в сеть интернет.

#### 8.1.2 **Определение системного адреса счетчика на сервере CE NC**

Предварительно настроенный счетчик при успешном подключении к коммуникационному серверу CE Net-Connection получает уникальный [системный адрес](#page-19-0) (7). Для определения системного адреса счетчика необходимо запустить обозреватель Internet Explorer (или любой другой). Перейти на страницу Web-интерфейса коммуникационного сервера CE Net-Connection (адрес Web –интерфейста предоставляет системный администратор CE Net- Connection).

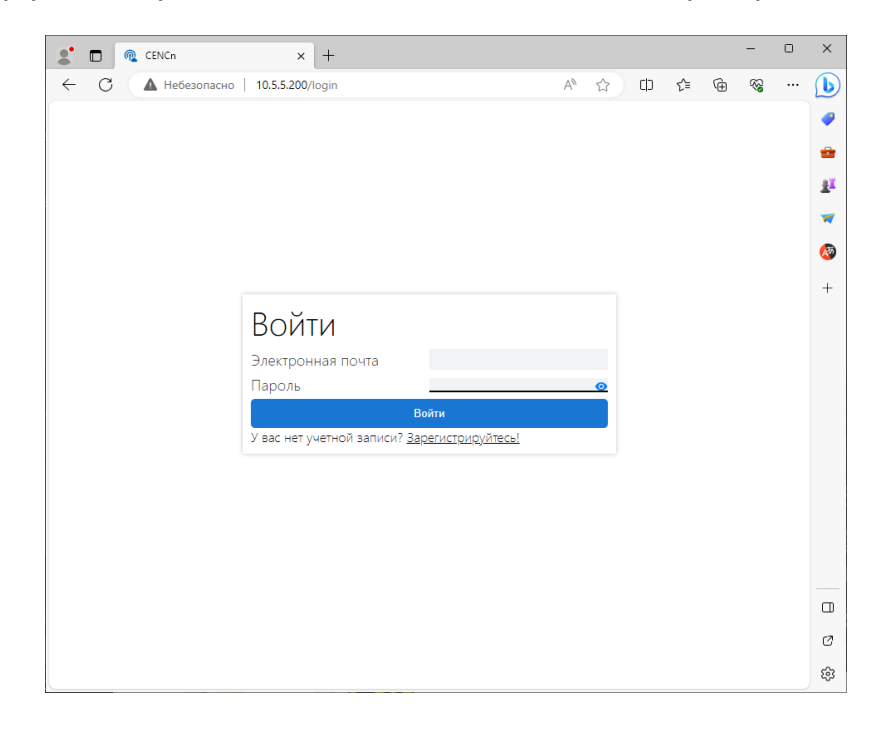

<span id="page-29-2"></span>На странице Авторизации нужно заполнить поля «Имя пользователя» и «Пароль», нажать кнопку «Войти» («Имя пользователя» и «Пароль» предоставляет системный администратор сервера CE Net- Connection):

На панели слева нажать ссылку «Устройства»:

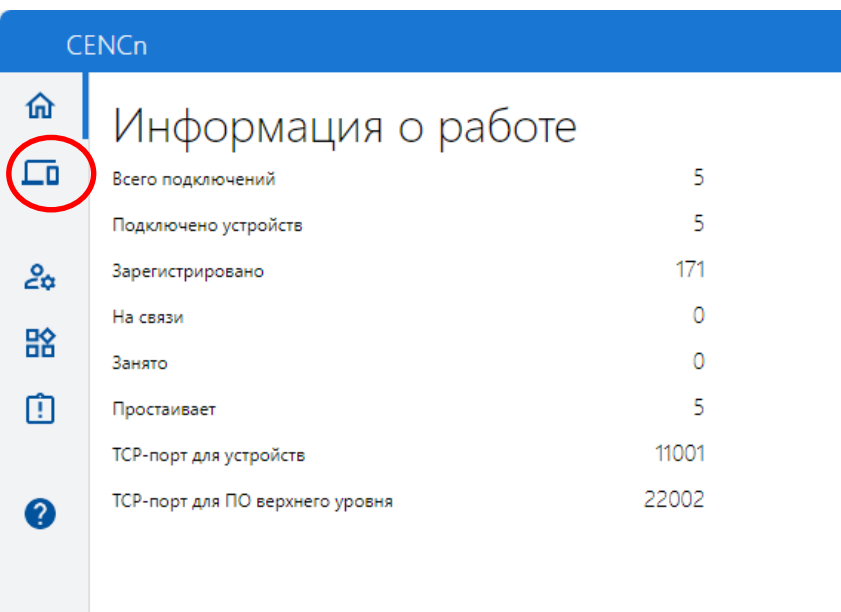

В выпадающем списке «Статус соединения» выбрать все, кроме «Отключён»:

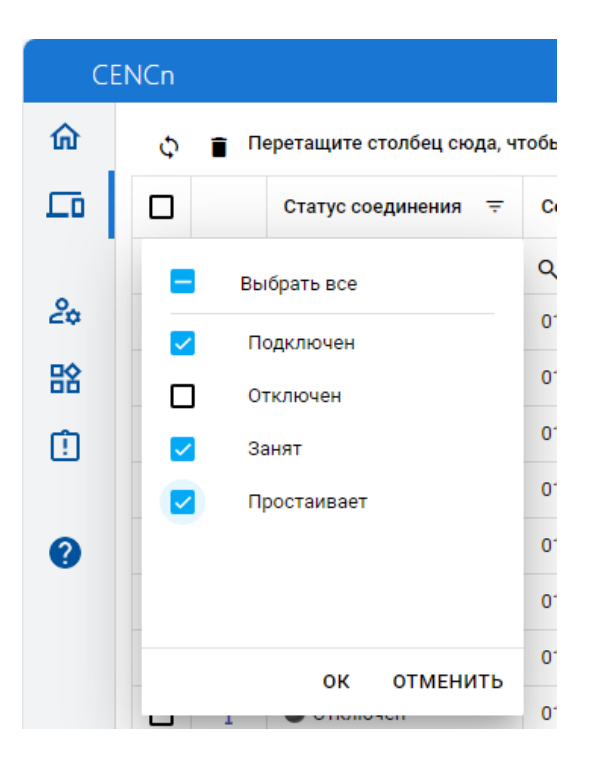

В списке подключенных приборов по серийному номеру найти проверяемый счетчик и назначенный ему системный адрес. Если нужного счетчика в списке нет, то подождать некоторое время (~20-30) секунд и обновить страницу (нажать клавишу F5). Если счетчик так и не появился в списке, то значит соединение с коммуникационным сервером не установлено. В этом случае необходимо проверить корректность настроек счетчика, наличие денег на счету SIM-карты/SIM-чипа.

Для проверки связи со счетчиком по GPRS-каналу в режиме «Клиент CE NC» необходимо запустить технологическое ПО «AdminTools».

### 8.1.1 **Проверка связи со счетчиком в технологическом ПО «AdminTools» 8.1.1.1 Настройка «Канала связи»**

Для настройки канала связи нажмите на кнопку «Канал связи» (1). В открывшемся поле нажмите кнопку «CE\_NC» (2).

<span id="page-31-0"></span>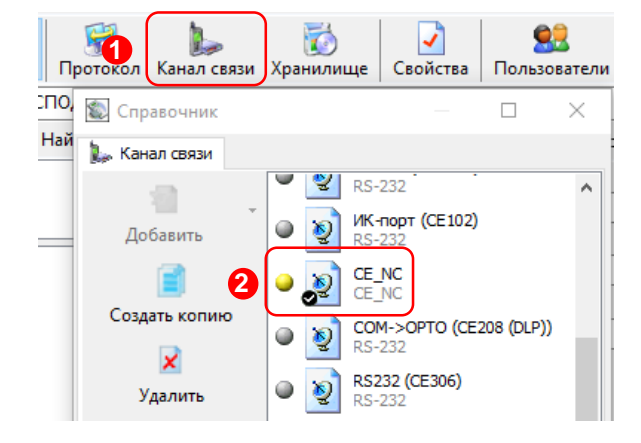

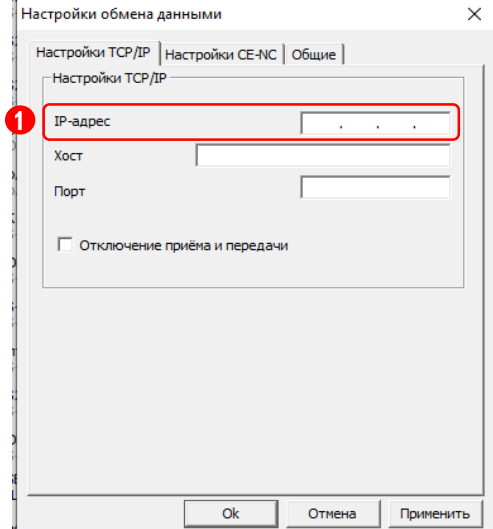

В открывшемся окне настроек в поле «IP-адрес» необходимо указать IP-адрес (1) коммуникационного сервера CE NetConnection.

В поле ввода «Порт» необходимо указать порт для подключения ПО верхнего уровня. Данная информация доступна для просмотра в Web-интерфейсе CE NetConnection, во вкладке «Общая информация» (2) в строке «TCP-порт для ПО верхнего уровня» (3).

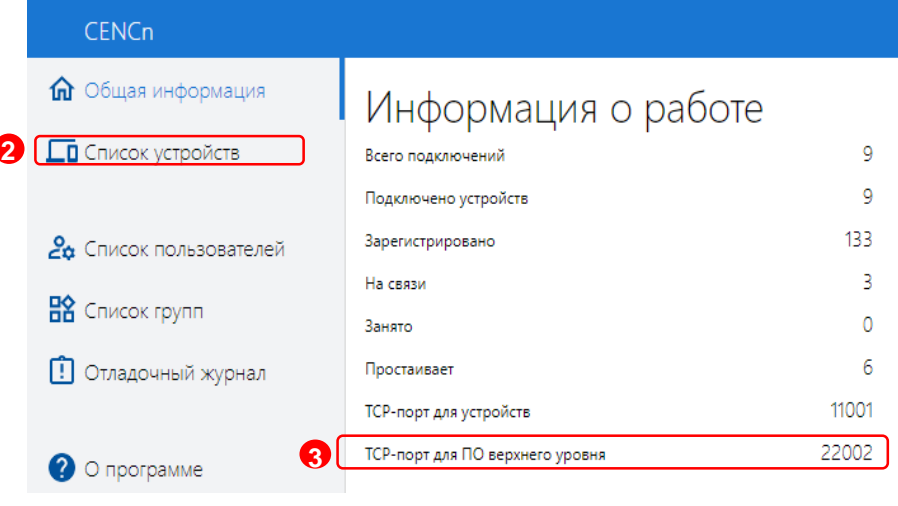

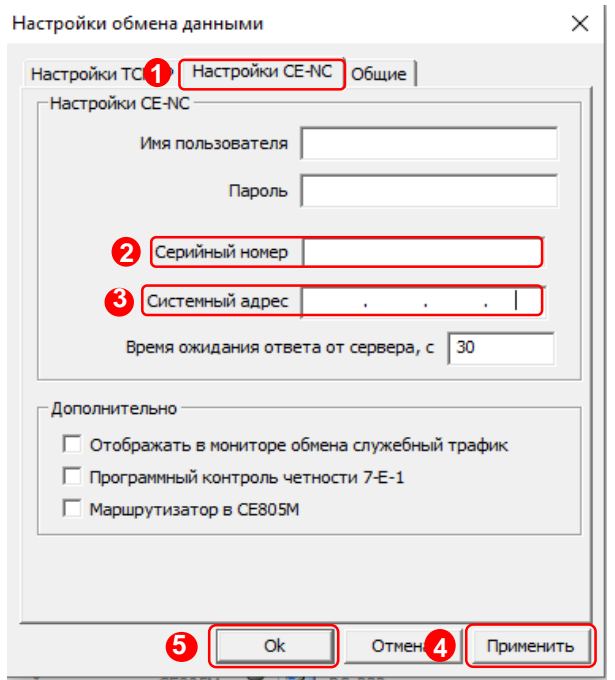

После ввода настроек подключения к серверу CE Net Connection, перейдите во вкладку «Настройки CE-NC» (1).

В данной вкладке необходимо задать настройки для подключения к прибору учёта и данные учётной записи CE NC.

В поле [«Имя пользователя»](#page-29-2) введите имя пользователя учётной записи CE NC.

В поле [«Пароль»](#page-29-2) введите пароль учётной записи CE NC.

Далее, укажите предпочтительные идентификационные данные прибора учёта, к которому будет производиться подключения:

«Серийный номер прибора учёта» (2) или «Системный адрес» (3).

После ввода всех необходимых данных сохраните настройки, нажав на кнопку «Применить» (4). Далее нажмите кнопку «ОК» (5) для закрытия окна настроек.

### **8.1.1.2 Настройки «Протокола обмена»**

<span id="page-32-0"></span>Настройки протокола обмена выполняются в соответствии с выбранным типом счетчика (см. п. [8.2.3\)](#page-37-0)

> В настройках протокола обмена «Время ожидания ответа» необходимо указать не менее 15000 мс.

#### **8.1.1.3 «Авторизации»**

Далее, необходимо нажать на кнопку «Установить соединение» (6) для соединения с ПО с коммуникационным сервером CE Net Connection. При успешном подключении появиться информационное окно – «Выполнено успешно» (7), которое сообщает об успешном соединение ТПО «AdminTools» с коммуникационным сервером CE Net-Connection.

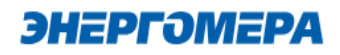

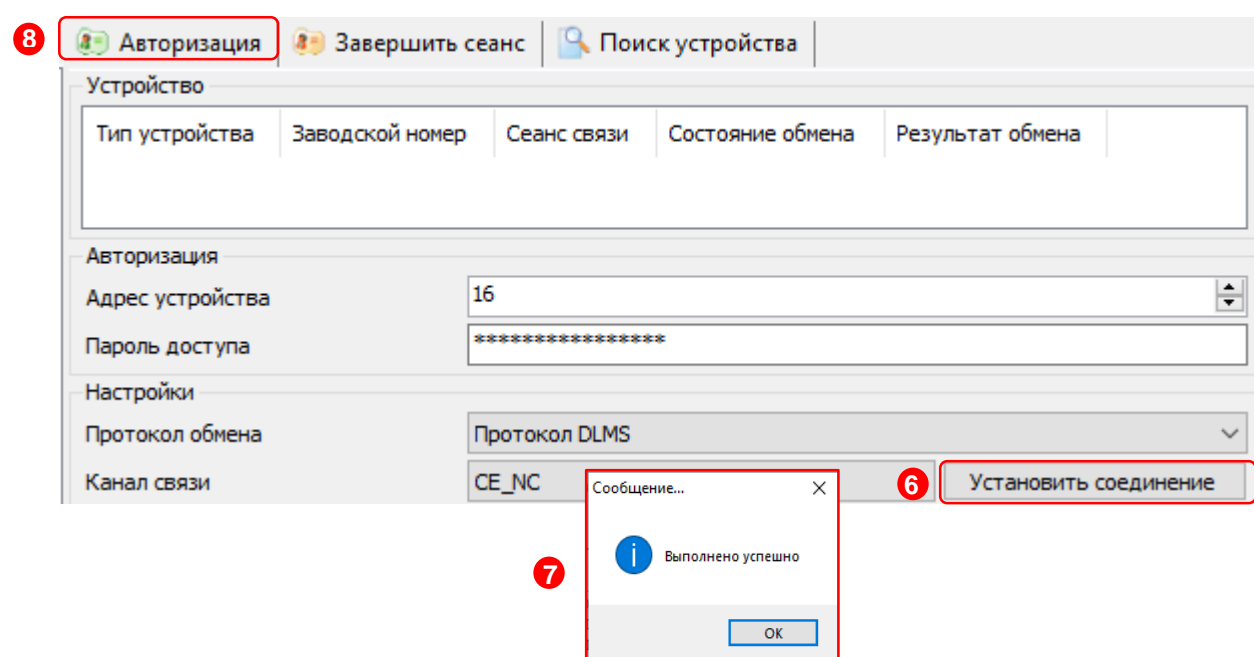

После успешного подключения ПО к серверу CE NC, нажмите на кнопку «Авторизация» (8) для проверки подключения ПО к прибору учёта.

Окна с информацией об ошибке свидетельствуют о том, что подключение не выполнено. Проверьте данные подключения к серверу СЕ\_NC. Если данные введены корректно, свяжитесь с системным администратором сервера CE NC для выяснения неполадок.

#### <span id="page-33-0"></span>**8.2 Проверка связи со счетчиком по GPRS-каналу в режим «Сервера»**

#### 8.2.1 **Необходимое оборудование:**

- SIM-карта для установки в счетчик, если в его составе отсутствует SIM-чип;
- техологическое ПО «AdminTools» (версия не ниже 3.13.1);
- персональный компьютер (ОС Windows) с выходом в сеть интернет.

#### 8.2.2 **Настройка канала связи**

Предварительно настроенный счетчик после включения питания и инициализации GSM- модуля устанавливает TCP/IP сессию и ждет подключения клиента.

Убедитесь, что ПК имеет выход в сеть интернет.

ТПО «Admin Tools» может устанавливать соединение только через интернет-канал без использования прокси-сервера.

Для проверки связи со счетчиком по GPRS-каналу в режиме «Сервер» необходимо запустить технологическое ПО «AdminTools». Выбрать тип счетчика, [протокол обмена](#page-32-0)<sup>18</sup> (1), канал связи(2)

- Ethernet простое подключение по IP и порту;
- TCP/IP расширенное подключение.

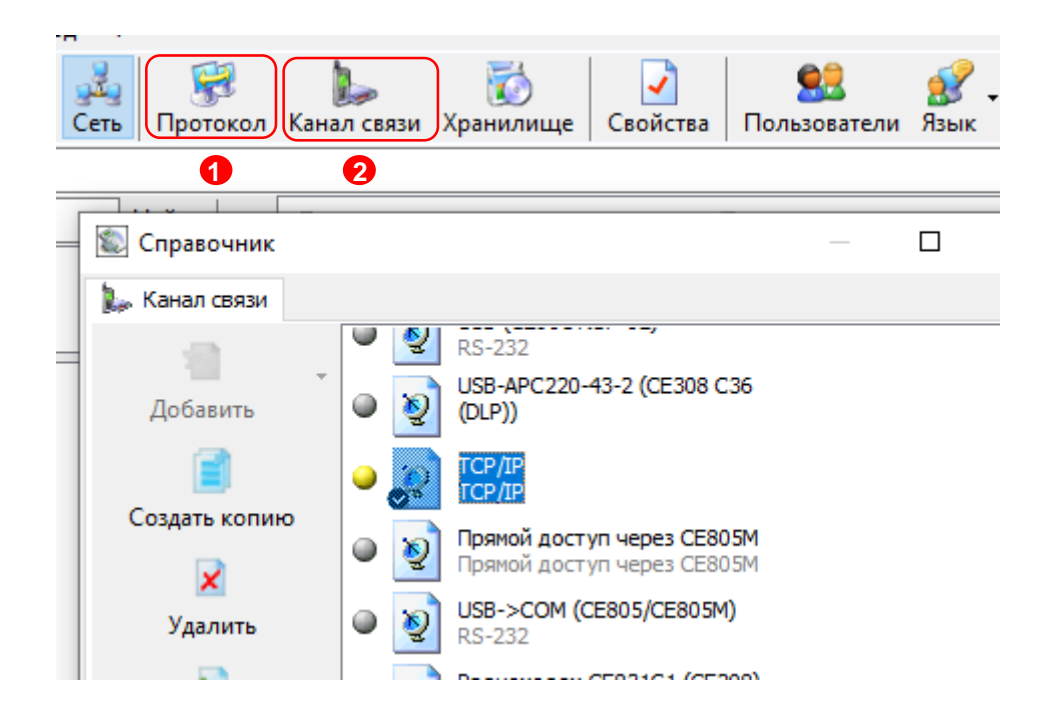

#### **8.2.2.1 Настройки канала связи «Ethernet»**

<span id="page-34-0"></span>В поле «IP-адрес» ввести IP-адрес, присвоенный оператором сотовой связи SIMкарте/SIM-чипу, установленной в счетчик .

IP-адрес назначается SIM-карте/SIM-чипу при подключении услуги «Статический IP-адрес». Каждая SIM-карта с подключенной услугой имеет свой уникальный IPадрес. При наличии нескольких SIM-карт для избежания путаницы рекомендуется составить таблицу соответствия 19-значного кода ICCID SIM-карт (напечатан на SIM-карте) с абонентским номером и назначенным IP-адресом.

l

<sup>18</sup> В зависимости от типа счетчика.

в поле «Порт» ввести номер порта установленного в настройках модуля связи счетчика  $(n.6.2.1)$  $(n.6.2.1)$ .

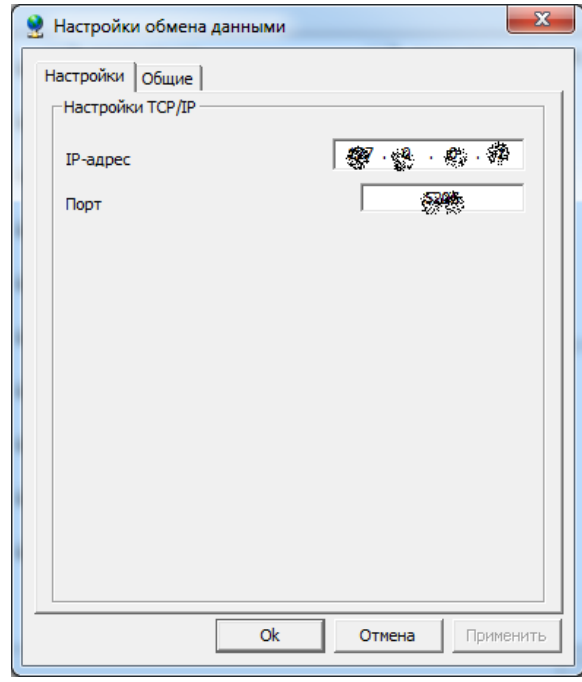

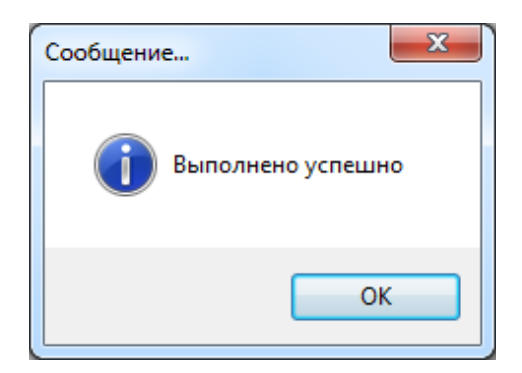

Нажать кнопку «Установить соединение». При успешном соединении появится сообщение:

При ошибке установки соединения появится соответствующее сообщение. В этом случае необходимо проверить настройки канала связи, а также настройки модуля связи.

Связь со счетчиком можно проконтролировать на ЖК-индикаторе счетчика (см. [7\)](#page-24-0). Если авторизация прошла успешно, а индикации символов на ЖК-индикаторе нет, значит был введен IP-адрес, соответствующий SIM-карте, установленной в другом счетчике. В этом случае необходимо проверить настройки канала связи.

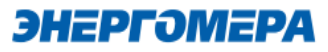

IP-адрес назначается SIM-карте/SIM-чипу при подключении услуги «Статический IP-адрес». Каждая SIM-карта/SIM-чип с подключенной услугой имеет свой уникальный IP- адрес. При наличии нескольких SIM-карт/SIM-чипов (в составе счётчика) для избежания путаницы рекомендуется составить таблицу соответствия 19-значного кода ICCID SIM-карт (напечатан на SIM-карте) / SIM-чипов (можно вычитать из модуля связи п[.7.2\)](#page-27-0) с абонентским номером и назначенным IP-адресом.

В поле «Порт» ввести номер порта установленного в настройках модуля связи счетчика (п[.6.2.1\)](#page-11-4).

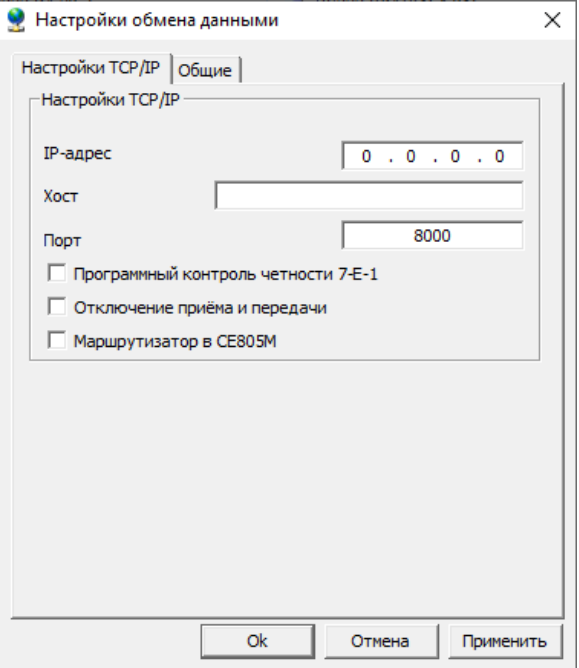

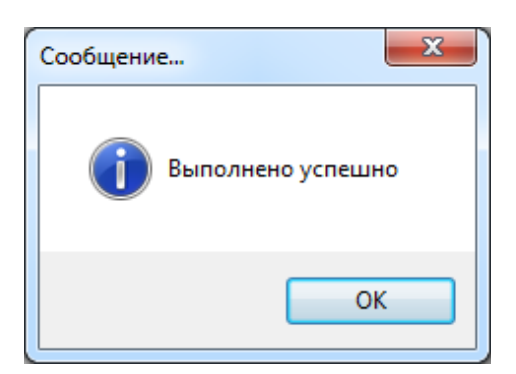

Нажать кнопку «Установить соединение». При успешном соединении появится сообщение:

При ошибке установки соединения появится соответствующее сообщение. В этом случае необходимо проверить настройки канала связи, а также настройки модуля связи.

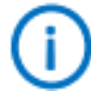

Связь со счетчиком можно проконтролировать на ЖК-индикаторе счетчика (см. [7\)](#page-24-0). Если авторизация прошла успешно, а индикации символов на ЖК-индикаторе нет, значит был введен IP-адрес, соответствующий SIM-карте, установленной в другом счетчике. В этом случае необходимо проверить настройки канала связи.

#### 8.2.3 **Настройки протокола обмена**

<span id="page-37-0"></span>Настройки протокола обмена «Протокол DLMS»

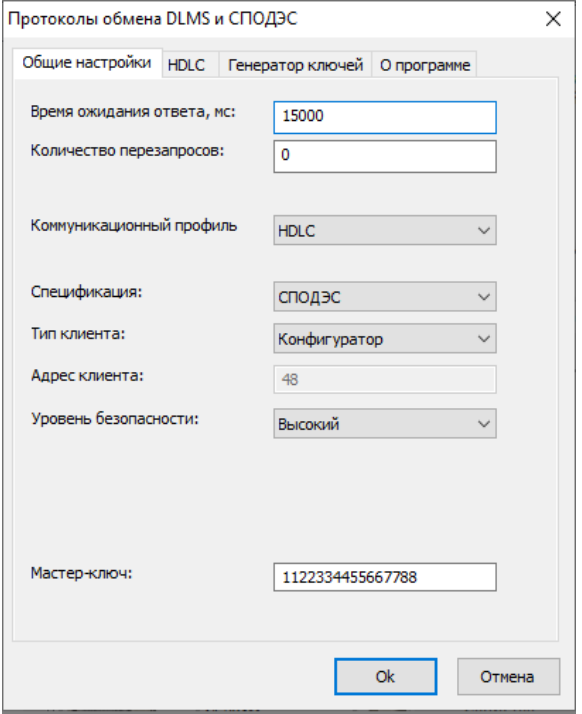

- время ожидания ответа: 15000 мс;
- количество перезапросов: 0;
- коммуникационный профиль HDLC;
- спецификация: СПОДЭС;
- тип клиента: считыватель или конфигуратор;
- уровень безопасности для считывателя низкий, для конфигуратора «высокий».

#### **9 Конфигурирование модуля связи SMS сообщениями в текстовом формате**

#### <span id="page-38-1"></span><span id="page-38-0"></span>**9.1 Общий формат команд**

<PASSWORD><SPACE><COMMAND><SPACE><PARAMS>,

где: <PASSWORD> - пароль администратора (по умолчанию «12345678») или пользователя (по умолчанию «0000»), в зависимости от требуемого уровня доступа для команды. Для команд с уровнем доступа «Администратор» - поле обязательное.Если включена опция «Разрешить команды с телефона пользователя без проверки пароля», то для команд с уровнем доступа «Пользователь» поле не обязательное;

<SPACE> - пробел;

<COMMAND> - команда (регистр символов команды не имеет значения, значение должно быть не менее чем три первых символа команды, например допустимы следующие варианты отправки команды: COMMAND, command, com, Com, comma и т.д.);

<PARAMS> - список параметров для настройки через запятую (порядок параметров должен соответствовать приведенному описанию, наличие всех параметров не обязательно).

#### <span id="page-38-2"></span>**9.2 Режим работы модема (с версии 2.0)**

Команда: MODE.

Уровень доступа – «Администратор».

Без параметров – запрос текущего режима работы.

Параметры для настройки: mode

где: mode – код режима работы (0 – только SMS сообщения, 1 – Динамический IP (CE-NC),

#### 2 – Статический IP, 6 – Динамический IP.

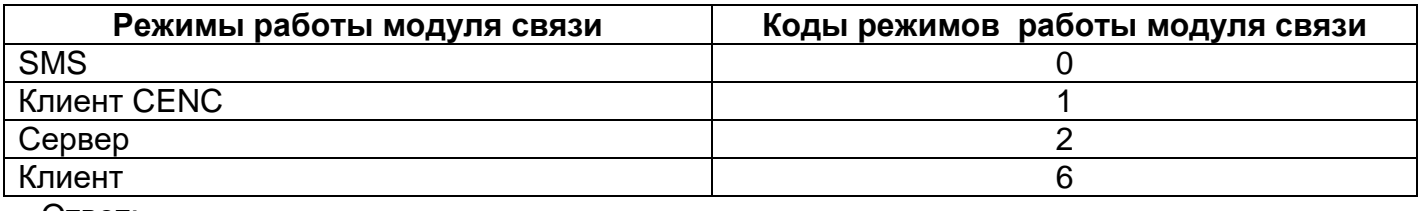

Ответ:

<TYPE><CR><LF>

<SERIAL><CR><LF>

MODE: <MODE>

где <TYPE> - тип счетчика, <SERIAL> - заводской номер счетчика, <MODE> - текущий режим работы.

<span id="page-38-3"></span>Команду для настройки режима работы рекомендуется отправлять после задания других параметров связи (п. [9.3](#page-39-1) - [9.7\)](#page-40-2). После получения этой команды, GSM модуль перезагрузится с применением всех настроек связи.

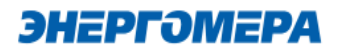

#### <span id="page-39-1"></span>**9.3 Точка доступа (APN)**

Команда: APN.

Уровень доступа – «Администратор».

Без параметров – запрос текущего значения.

Параметры для настройки: apn

где: apn – точка доступа к услуге GPRS оператора сотовой связи (до 50 символов).

Ответ:

<TYPE><CR><LF>

<SERIAL><CR><LF>

APN: <APN>

<USER>

<PSW>

где <TYPE> - тип счетчика, <SERIAL> - заводской номер счетчика, <APN> - текущее значение точки доступа, <USER> - текущее значение имени пользователя (см. п. [9.4\)](#page-39-0), <PSW> - текущее значение пароля (см. п. [0\)](#page-39-2).

#### <span id="page-39-0"></span>**9.4 Имя пользователя для точки доступа**

Команда: USER.

Уровень доступа – «Администратор».

Без параметров – запрос текущего значения.

Параметры для настройки: user

где: user – имя пользователя для точки доступа (до 32 символов). Для задания пустого имени пользователя ввести «-».

Ответ:

<TYPE><CR><LF>

<SERIAL><CR><LF>

APN: <APN>

<USER>

<PSW>

<span id="page-39-2"></span>где <TYPE> - тип счетчика, <SERIAL> - заводской номер счетчика, <APN> - текущее значение точки доступа (см. п. [0\)](#page-38-3), <USER> - текущее значение имени пользователя, <PSW> - текущее значение пароля (см. п. [0\)](#page-39-2).

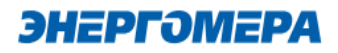

### <span id="page-40-0"></span>**9.5 Пароль для точки доступа (с версии 2.0)**

Команда: PSW.

Уровень доступа – «Администратор».

Без параметров – запрос текущего значения.

Параметры для настройки: psw

где: psw – пароль для точки доступа (до 32 символов). Для задания пустого пароля ввести «-».

Ответ:

<TYPE><CR><LF>

<SERIAL><CR><LF>

APN: <APN>

<USER>

<PSW>

где <TYPE> - тип счетчика, <SERIAL> - заводской номер счетчика, <APN> - текущее значение точки доступа (см. п. [0\)](#page-38-3), <USER> - текущее значение имени пользователя (см. п. [9.4\)](#page-39-0), <PSW> - текущее значение пароля.

### <span id="page-40-1"></span>**9.6 DNS имя/IP адрес сервера (для режимов «Клиент»)**

Команда: DNS.

Уровень доступа – «Администратор».

Без параметров – запрос текущего значения.

Параметры для настройки: dns

где: dns – DNS имя/IP адрес сервера (до 50 символов).

Ответ:

<TYPE><CR><LF>

<SERIAL><CR><LF>

DNS: <DNS>:<PORT>

где <TYPE> - тип счетчика, <SERIAL> - заводской номер счетчика, <DNS> - текущее значе-

ние адреса сервера, <PORT> - текущее значение порта (см. п[.9.7\)](#page-40-2).

#### <span id="page-40-2"></span>**9.7 Номер порта сервера (для режимов «Клиент») или порта для входящего подключения (для режимов «Сервер»)**

Команда: PORT.

Уровень доступа – «Администратор».

Без параметров – запрос текущего значения.

Параметры для настройки: port

где: port – номер порта.

Ответ:

<TYPE><CR><LF>

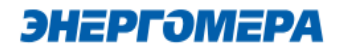

<SERIAL><CR><LF>

DNS: <DNS>:<PORT>

где <TYPE> - тип счетчика, <SERIAL> - заводской номер счетчика, <DNS> - текущее значение адреса сервера (см. п. [9.6\)](#page-40-1), <PORT> - текущее значение порта.

#### <span id="page-41-0"></span>**9.8 Период времени установки соединения**

Команда: TIMEOUT.

Уровень доступа – «Администратор».

Без параметров – запрос текущего значения.

Параметры для настройки: timeout

где: timeout – период времени установки соединения (60 – 65535 сек.).

Ответ:

<TYPE><CR><LF>

<SERIAL><CR><LF>

TIMEOUT: <TIMEOUT>

где <TYPE> - тип счетчика, <SERIAL> - заводской номер счетчика, <TIMEOUT> - текущее значение.

#### <span id="page-41-1"></span>**9.9 Период переинициализации модуля связи (рестарт при отсутствии активности по интерфейсам)**

Команда: RESET.

Уровень доступа – «Администратор».

Без параметров – запрос текущего значения.

Параметры для настройки: reset

где: reset – период переинициализации модема (1 – 24 часа.).

Ответ:

<TYPE><CR><LF>

<SERIAL><CR><LF>

RESET: <RESET>

где <TYPE> - тип счетчика, <SERIAL> - заводской номер счетчика, <RESET> - текущее значение.

### **Приложение А. Коды статуса ошибок конфигурирования GSM модуля.**

<span id="page-42-0"></span>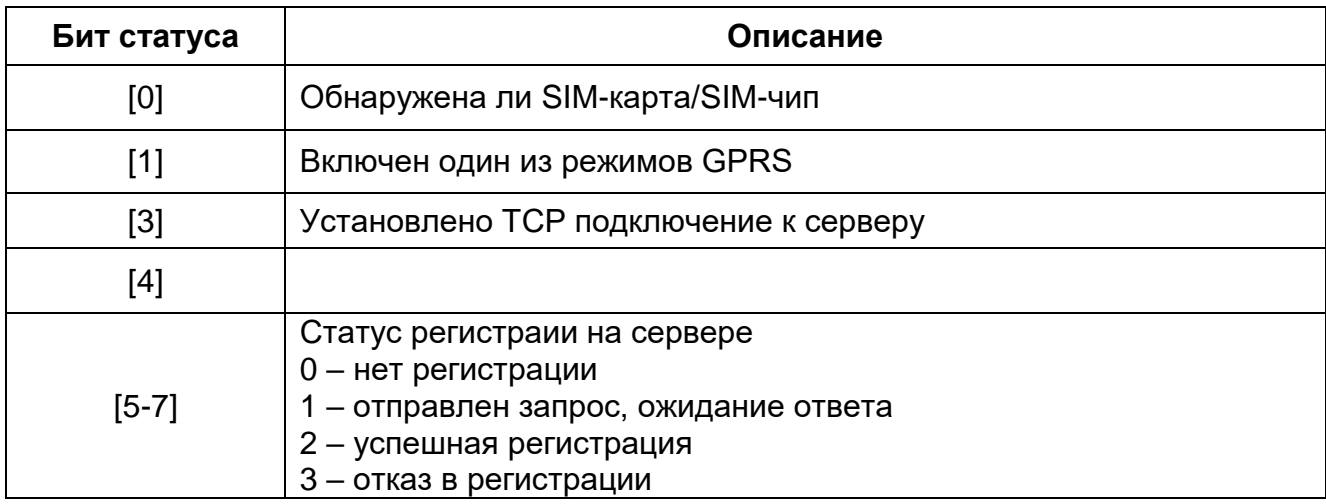

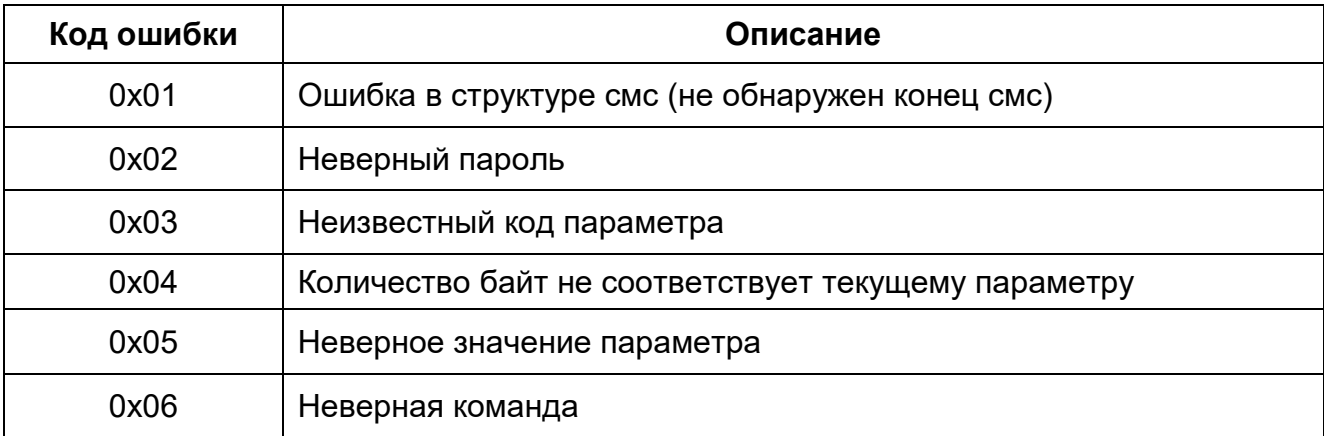

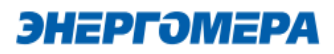

### **Приложение Б. Возможные проблемы и пути их решения.**

<span id="page-43-0"></span>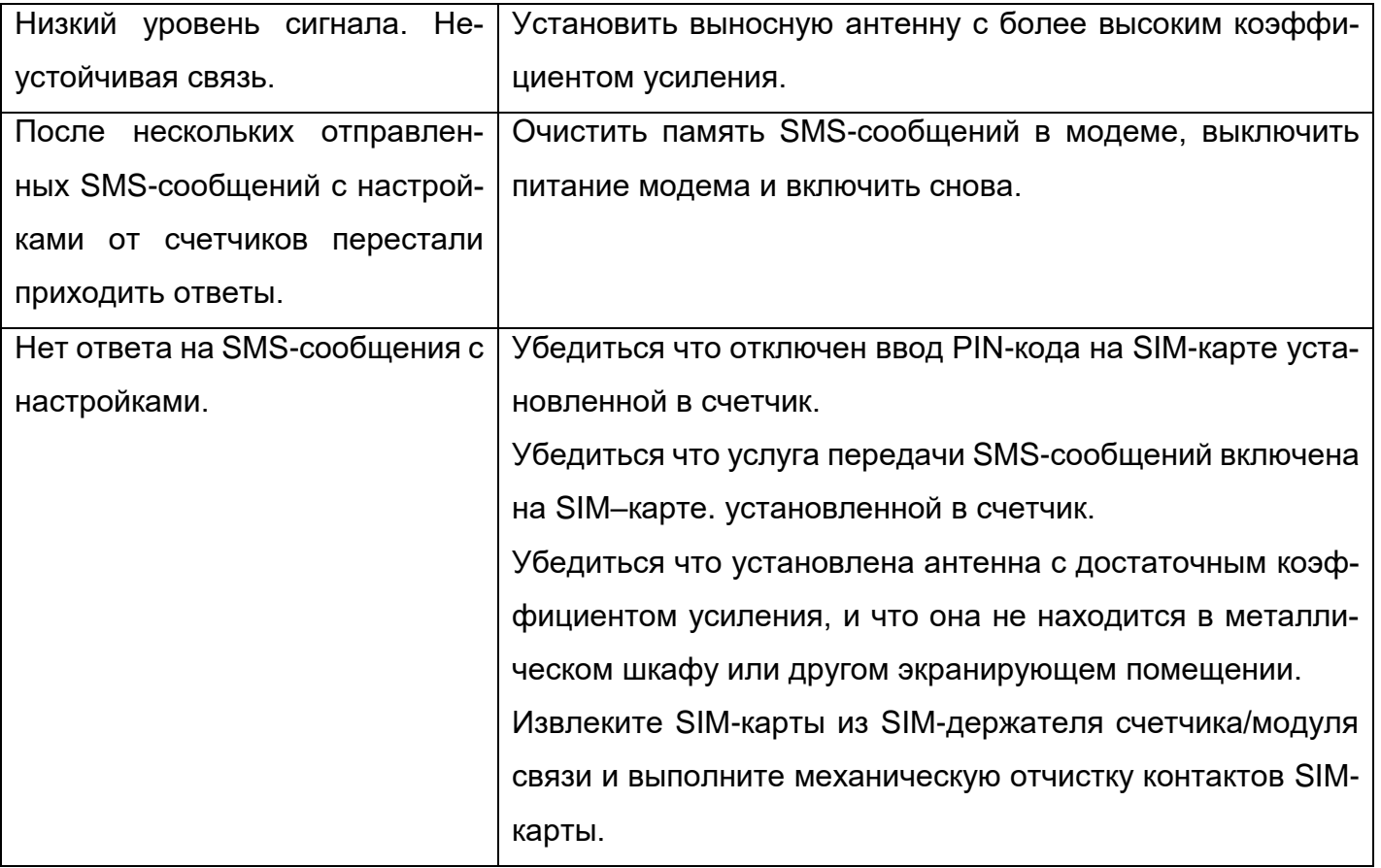

### **Приложение В. Индикация светодиодов на сменных модулях (CE810).**

<span id="page-44-0"></span>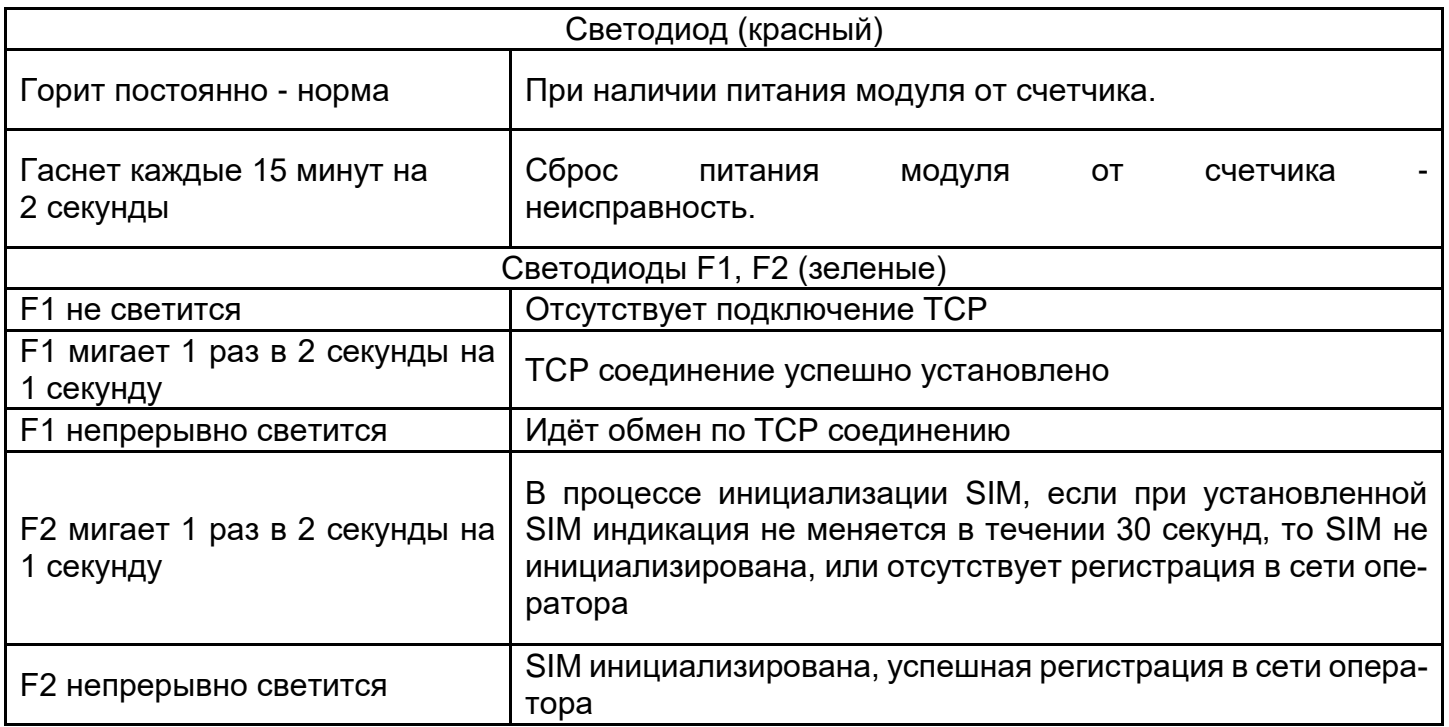